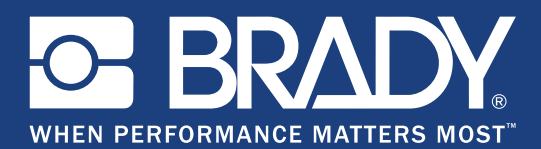

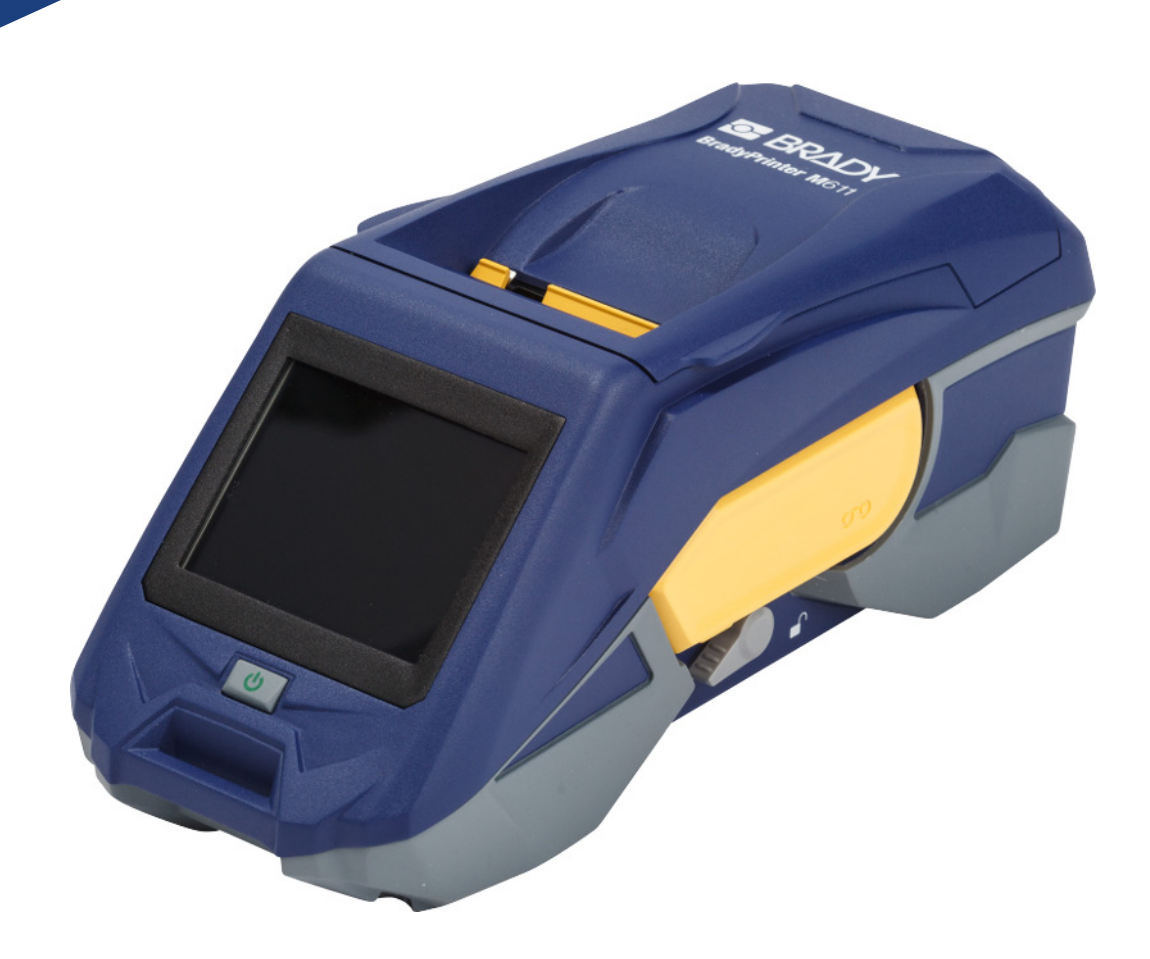

# **BradyPrinter M611 MOBILE LABEL PRINTER**

Kasutusjuhend

# **Autoriõigus ja kaubamärgid**

#### **Vastutuse välistamine**

See kasutusjuhend on ettevõtte **Brady** Worldwide, Inc. (edaspidi "**Brady**") omand ja seda võidakse aeg-ajalt muuta ilma eelneva etteteatamiseta. **Brady** loobub arusaamast, et teile edastatakse selliseid muudatusi, kui neid üldse on.

See kasutusjuhend on piiratud autoriõigusega ja kõik õigused on kaitstud. Selle juhendi ühtegi osa ei tohi mistahes viisil kopeerida ega paljundada ilma eelneva **Brady** kirjaliku loata.

Kuigi selle dokumendi ettevalmistamisel on võetud kasutusele kõik ettevaatusabinõud, ei vastuta **Brady** ühegi osapoole ees vigadest või väljajätmistest tulenevate mistahes kahjumite või kahjustuste, või hooletusest, õnnetusest või muust põhjusest tulenevate väljaütlemiste eest. Täiendavalt ei võta **Brady** vastutust siinkirjeldatud mistahes toote või süsteemi rakendamise või kasutamise eest ega selle dokumendi kasutamisest tulenevate juhuslike või põhjuslike kahjude eest. **Brady** ütleb lahti igasugustest teatud otstarbeks sobivuse kaubanduslikest garantiidest.

**Brady** jätab endale õiguse muuta ilma eelneva teavitamiseta mistahes siinkirjeldatud toodet või süsteemi, et nende usaldusväärsust, toimimist või kujundust paremaks muuta.

# **Kaubamärgid**

BradyPrinter™ M611 on **Brady** Worldwide, Inc. kaubamärk.

Microsoft ja Windows on Microsoft Corporationi registreeritud kaubamärgid.

Bluetooth ja Bluetoothi logo on Bluetooth SIG, Inc. kaubamärgid.

Wi-Fi on Wi-Fi Alliance®'i kaubamärk.

Apple on Apple Inc. kaubamärk.

Google Play on Google LLC kaubamärk.

Kõik selles juhendis viidatud kaubamärgid või tooted on nende ettevõtete või organisatsioonide kaubamärgid (™) või registreeritud kaubamärgid (®).

© 2019 **Brady Worldwide, Inc.** Kõik õigused kaitstud.

Y4666529

Versioon E

**Brady Corporation** 6555 West Good Hope Road P.O. postkast 2131 Milwaukee, WI 53201-2131 USA www.bradycorp.com

**Müügi/klienditugi:** (888) 250-3082

# **Brady garantii**

Meie toodete müümisel eeldatakse, et ostja testib neid kasutamise käigus ja määrab ise toodete rakendatavuse eesmärgipäraseks kasutamiseks. Brady garanteerib ostjale, et Brady tooted on materjali ja valmistamise defektidest vabad, aga võtab käesoleva garantii all ainsaks kohustuseks toodete asendamise, mis on Brady nõusolekul Brady poolt müümise hetkel defektsed. Käesolev garantii ei laiene isikutele, kes saavad toote esialgselt ostjalt.

KÄESOLEV GRANTII RAKENDUB MISTAHES MUU GARANTII ASEMEL, KAS SIIS SELGESÕNALISE VÕI KAUDSE, KAASA ARVATUD, AGA MITTE PIIRATUD MISTAHES KAUDSE TURUSTATAVUSE VÕI KINDLAKS EESMÄRGIKS SOBIVUSE GARANTIIGA JA MISTAHES MUUDE ETTEVÕTTE BRADY POOLSETE KOHUSTUSTE VÕI VASTUTUSTEGA. BRADY EI OLE MINGITEL TINGIMUSTEL VASTUTAV MISTAHES KAOTUSTE, KAHJUDE, KULUDE VÕI KAUDSETE KAHJUDE EEST, MIS TEKIVAD BRADY TOODETE KASUTAMISEST VÕI SUUTMATUSEST NEID KASUTADA.

# **Ohutus ja keskkond**

Palun lugege seda juhendit tähelepanelikult enne BradyPrinter™ M611 printeri esmakordset kasutamist. Selles juhendis kirjeldatakse kõiki BradyPrinter™ M611 printeri põhifunktsioone.

### **Ettevaatusabinõud**

Enne BradyPrinter™ M611 printeri kasutamist võtke arvesse järgmisi ettevaatusabinõusid.

- Enne printeriga töötamist ja mistahes toimingu tegemist lugege kõiki juhiseid tähelepanelikult.
- Ärge asetage seadet ebastabiilsele pinnale või alusele.
- Ärge asetage midagi seadme peale.
- Hoidke seadme ülemine osa takistustevaba.
- Kasutage printerit alati hea ventilatsiooniga kohas. Ärge blokeerige seadmel ventileerimiseks mõeldud pilusid ja avasid.
- Kasutage ainult nimiplaadil märgitud toiteallikat.
- Kasutage ainult seadmega kaasas olnud toitejuhet.
- Ärge asetage midagi toitejuhtme peale.

# <span id="page-3-0"></span>**Tehniline tugi ja registreerimine**

# **Kontaktandmed**

Remondi või tehnilise abi jaoks, leidke kohalik **Brady** tehnilise toe asukoht veebilehelt:

- **Ameerikad:** www.bradyid.com/techsupport
- **Euroopa:** [w](https://www.bradyeurope.com )ww.bradyeurope.com/services
- **Aasia Vaikse ookeani piirkond:** www.brady.co.uk/landing-pages/global-landing-page
- **Austraalia:** www.bradyid.com.au/en-au/supportlanding
- **Kanada:** www.bradycanada.ca
- **Ladina-Ameerika:** www.bradylatinamerica.com

### **Registreerimise teave**

Printeri registreerimiseks minge veebilehele: www.bradycorp.com/register.

### **Remont ja tagastamine**

Kui peate mingil põhjusel toote parandustöödeks tagastama, võtke remondi ja asendamise kohta teabe saamiseks ühendust **Brady** tehnilise toega.

# **Dokumendi konventsioonid**

Käesolevat dokumenti kasutades on oluline mõista antud juhendis kasutatud konventsioone.

- Kõik kasutaja tegevused on toodud **paksus** kirjas.
- Viited menüüdele, dialoogikastidele, nuppudele ja ekraanidele on toodud *kaldkirjas*.

# **Sisukord**

# 1 · Sissejuhatus

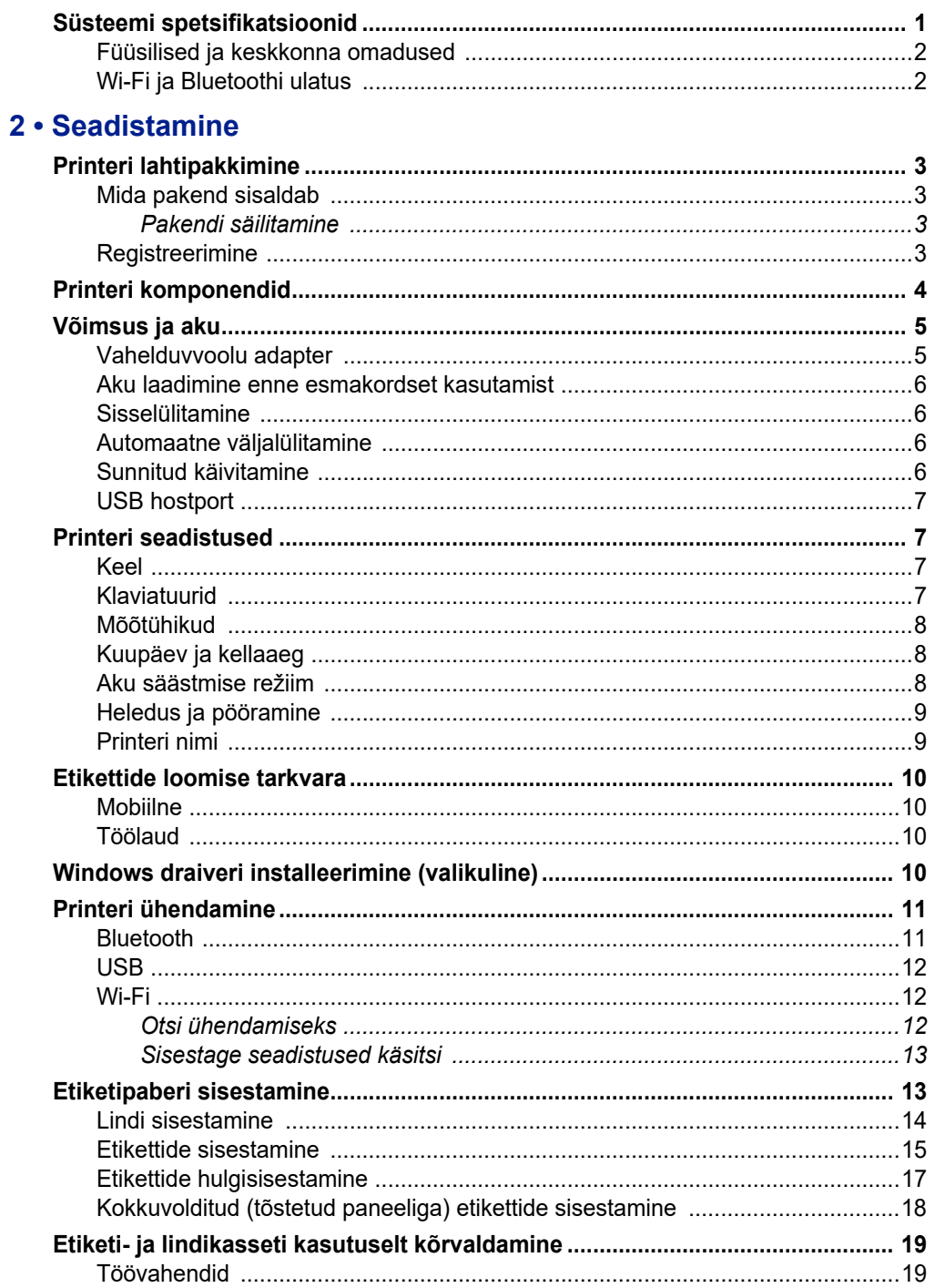

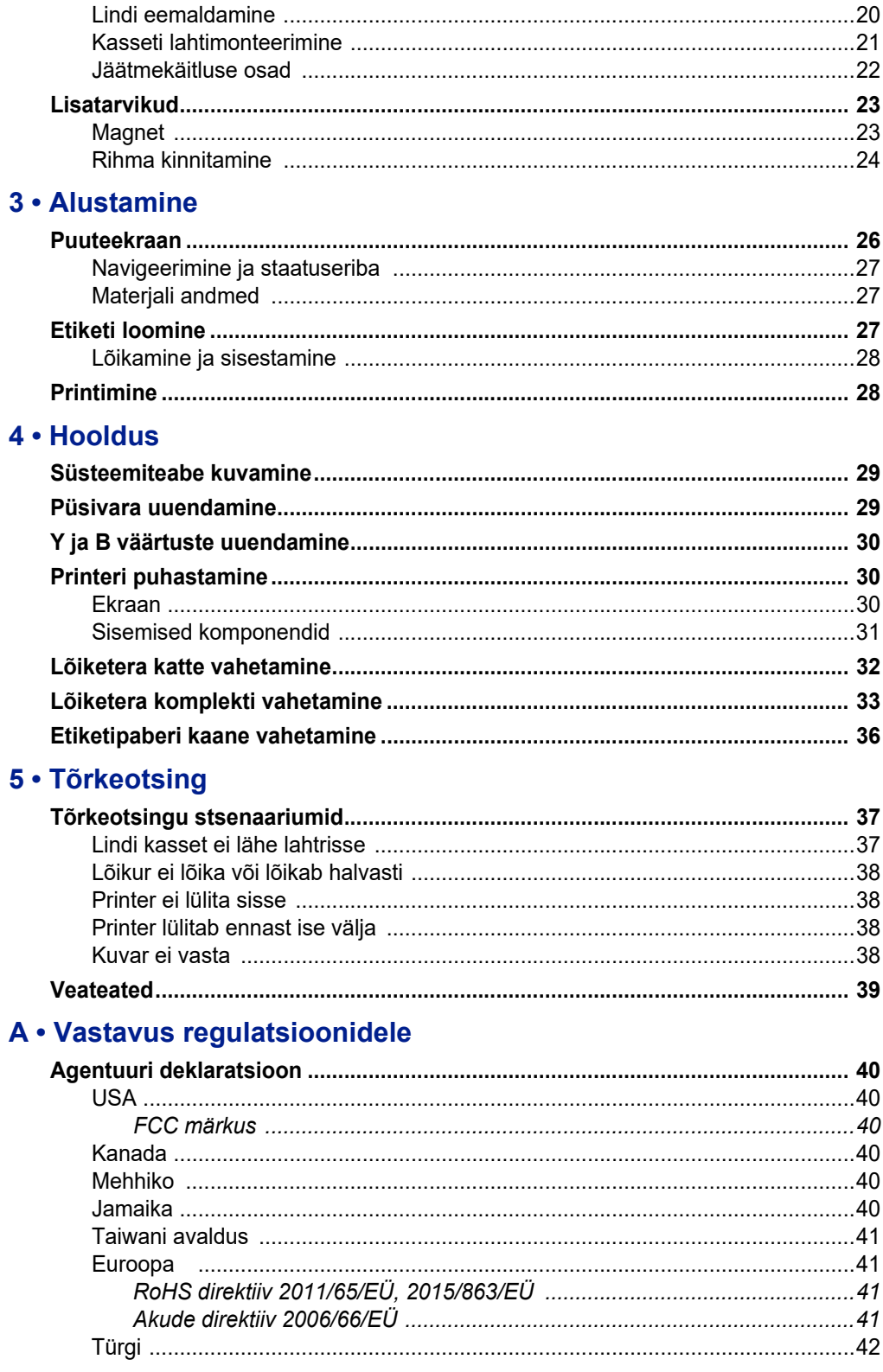

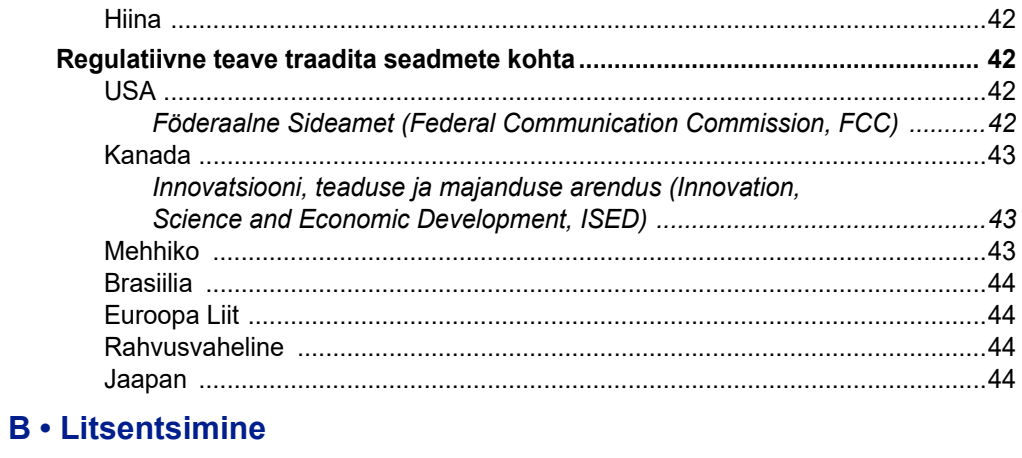

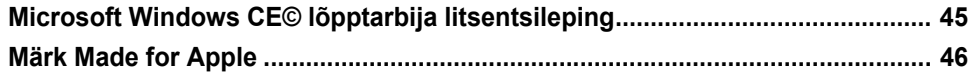

# <span id="page-7-0"></span>**1 Sissejuhatus**

BradyPrinter™ M611 on vastupidav, kaasaskantav, juhtmevaba printer, mis on võimeline printima erinevaid väljalõikega või ühtlasi etikette. See hõlmab järgnevaid omadusi:

- Sitke ja vastupidav peab vastu kukkumisele kõrguselt 1,2 m.
- Looge kiirelt ja lihtsalt etikette, kasutades kas mobiilirakendust Brady Express Labels või Brady Workstationi töölauatarkvara.
- Bluetooth® ja Wi-Fi® lihtsa juhtmevaba ühenduse saamiseks.
- Juhtmega ühendus USB 2.0 kaudu.
- USB 2.0 port, et telefoni laadida.
- Sisseehitatud lõikur, mida automaatselt kontrollivad etiketitarkvara seadistused.
- Laetav sisemine liitiumioonaku kogu päevaseks kasutamiseks.
- Võimalus kasutada printerit sel ajal, kui sisemine aku laeb.
- Ekraanile kuvatakse printeri staatus, lindi ja etikettide näidikud ja aku laadimise indikaator.
- Lihtsasti kasutatav kasutajaliides.
- Nutikas akutehnoloogia, mis töötab intelligentselt koos Brady tarvikutega.

# <span id="page-7-1"></span>**Süsteemi spetsifikatsioonid**

BradyPrinter™ M611 printeri tehnilised andmed on järgmised:

- Kaal 1,6 kg (etiketipaberi ja lindiga).
- 88,9 mm värviline QVGA puuteekraan, 320 x 240 pikslit.
- Termiline printimismehhanism 300 dpi.
- Printimise laius: 48,76 mm maksimaalselt.
- Etikettide printimislaius: 1016 mm maksimaalselt.
- Joone laius: 57 mm maksimaalselt.
- Etiketi laius 6,4 mm kuni 50,8 mm.
- Minimaalne etiketi kõrgus: 5,99 mm.
- Prindib täislaetud akudega 1000 1" x 2" etiketti.
- Printimiskiirus: 33,8 mm/sek).
- Sisemine liitiumioonaku, 3200 mAh.

# <span id="page-8-2"></span><span id="page-8-0"></span>**Füüsilised ja keskkonna omadused**

BradyPrinter™ M611 printeri füüsilised ja keskkonna omadused on järgmised:

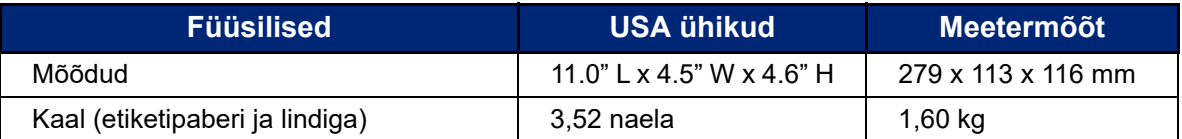

**Märkus:** Allolev tabel puudutab ainult BradyPrinter™ M611 printerit. Kulu võib olla erinev.

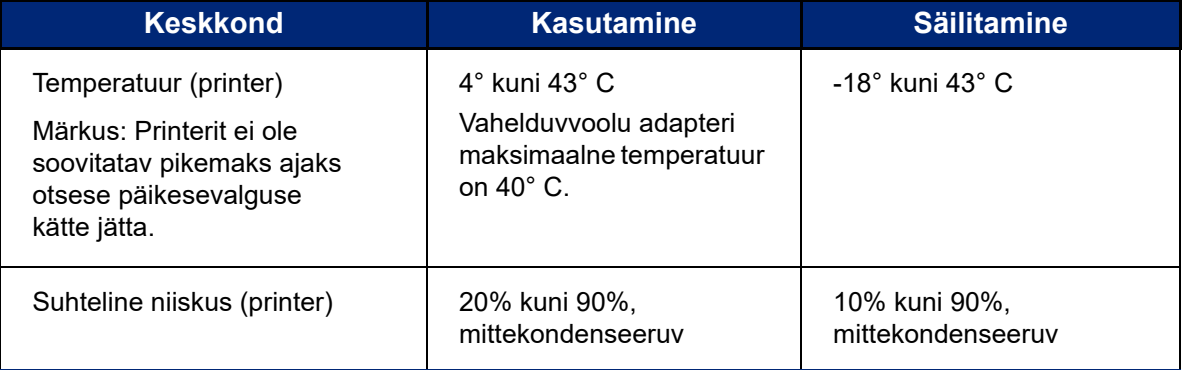

# <span id="page-8-1"></span>**Wi-Fi ja Bluetoothi ulatus**

BradyPrinter™ M611 printer peab alati olema ruuterist järgmisel kaugusel, et Wi-Fi või Bluetoothi signaali tuvastada.

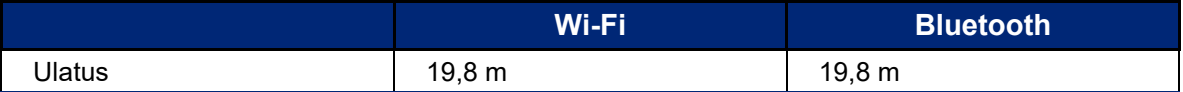

# <span id="page-9-0"></span>**2 Seadistamine**

# <span id="page-9-2"></span><span id="page-9-1"></span>**Printeri lahtipakkimine**

## **Mida pakend sisaldab**

BradyPrinter™ M611 tavakomplektis on järgmised asjad.

- BradyPrinter™ M611 printer sisemise akuga. (Akule ei ole ligipääsu. Võtke ühendust Brady tehnilise toega.)
- Vahelduvvooluadapter ja juhe (komplektis kaasas olenevalt piirkonnast)
- USB-kaabel (BMP41-USB)
- Üks M61-R4310 lint
- Üks PTL-97-488 üldine valge polüestrist etiketipaber (22,86 mm x 22,86 mm)
- USB mälupulk kasutusjuhendi, kiire alustamise juhiste ja draiver installeerimise juhistega erinevates keeltes
- Trükitud lühijuhend
- Rihm (BMP-Strap-1) (Vt *["Rihma kinnitamine" leheküljel 24](#page-30-0)*.)

#### <span id="page-9-3"></span>*Pakendi säilitamine*

BradyPrinter™ M611 printeri pakend tuleks alles hoida juhuks, kui te peate printeri ja lisatarvikud tarnijale tagasi saatma.

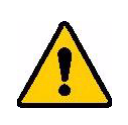

ETTEVAATUST! Printeri saatmisel konsulteerige transporditeenuse pakkujaga osariigi, föderaalsete, munitsipaalsete ja rahvusvaheliste saatmise regulatsioonide osas, mis puudutavad printeri liitiumioonakut.

# <span id="page-9-4"></span>**Registreerimine**

[Registreerige oma printer veebilehel w](www.bradyid.com/bmp71)ww.bradycorp.com/register ning saage tasuta tootetugi ja uuendusi!

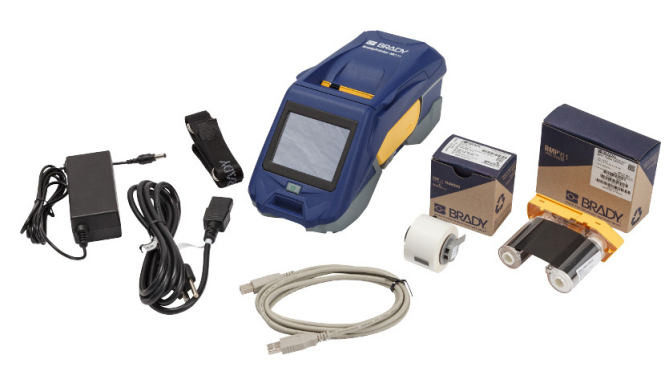

# <span id="page-10-1"></span><span id="page-10-0"></span>**Printeri komponendid**

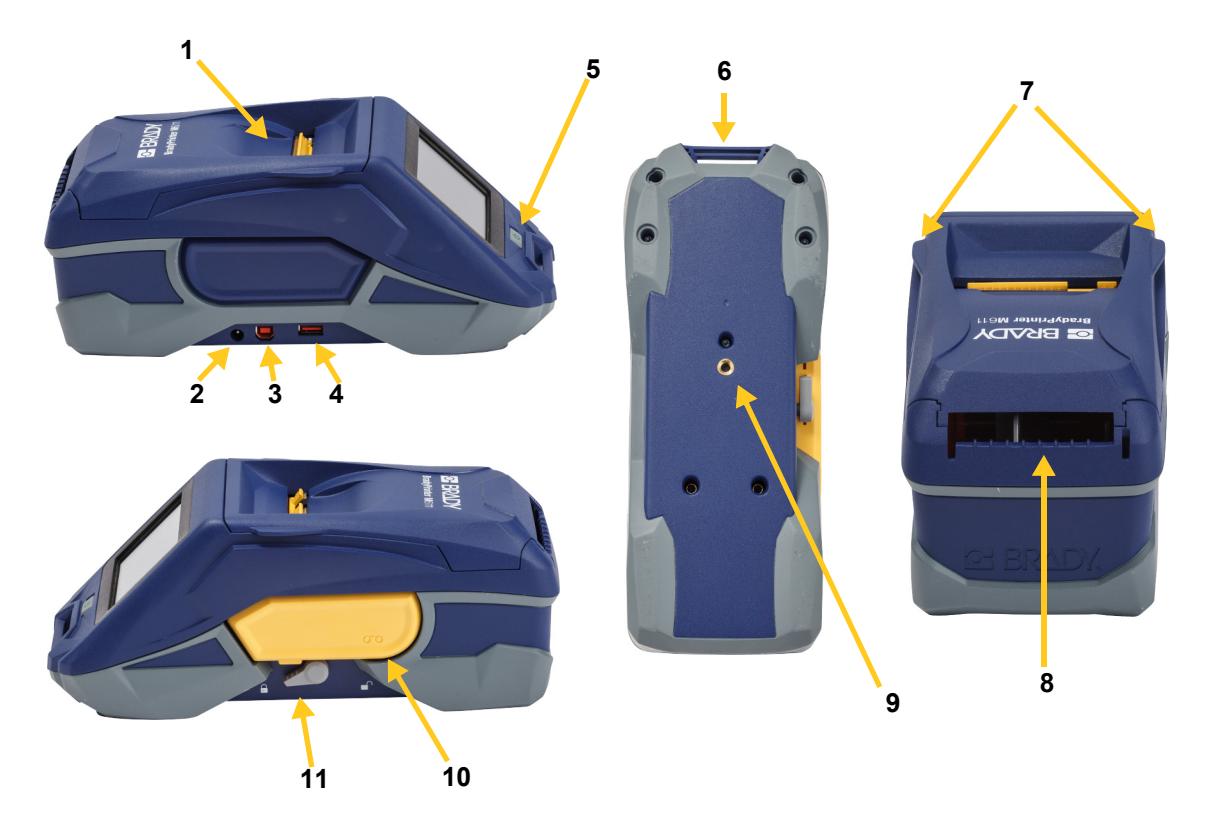

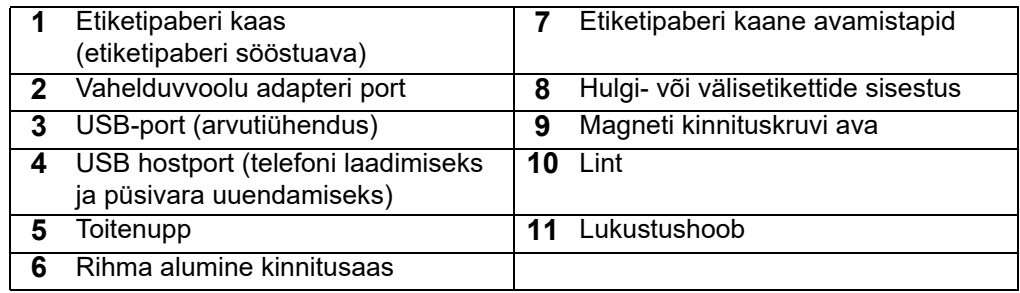

# <span id="page-11-2"></span><span id="page-11-0"></span>**Võimsus ja aku**

BradyPrinter™ M611 printeri toiteallikaks on sisemine liitiumioonaku või vahelduvvoolu adapter.

**HOIATUS!** Tulekahju, elektrilöögi, plahvatuse või kahjustamise riski vältimist vt all.

- Ärge paljastage printerit temperatuuridele üle 43° C.
- Ärge võtke lahti, käsitlege mitte ettenähtult ega üritage asendada printeri komponente.
- Kasutage ainult BradyPrinter™ M611 printerile ettenähtud vahelduvvoolu adapterit.
- Ärge põletage printerit. Hoidke printer eemal kütteallikatest.
- Hoidke printer eemal veest.
- Ärge asetage midagi printeri peale.
- Hoiustage printerit jahedas kuivas kohas.
- Printeri peab kasutuselt kõrvaldama vastavalt riiklikele ja kohalikele reeglitele.

### <span id="page-11-1"></span>**Vahelduvvoolu adapter**

Printerile saab voolu anda AC/DC-toiteadapteriga. Kui adapter on ühendatud, laadib see ka akut.

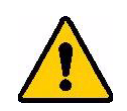

ETTEVAATUST! Kasutage BradyPrinter™ M611 vooluga varustamiseks ainult 18 VDC, Brady AC/DC-adaptereid, mis on toodud all.

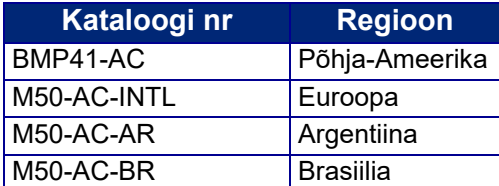

#### **Printeri sisestamiseks vooluvõrku:**

- 1. Sisestage adapteri kaabli ümar ots printeri vasakul küljel olevasse vahelduvvoolu adapteri pesasse.
- 2. Sisestage elektrikaabli pistik adapteri vastasküljele. Ühendage toitejuhtme teine ots vooluvõrku.

# <span id="page-12-0"></span>**Aku laadimine enne esmakordset kasutamist**

Enne printeri kasutamist akuvoolul, laadige sisemine liitiumioonaku täiesti täis.

- 1. Ühendage printer vooluvõrku.
- 2. Laadige 4,5 tundi.
- 3. Kontrollige, et on täis laetud.
	- a. Vajutage toitenuppu, et printer käivitada.

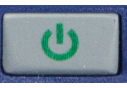

b. Veenduge, et kuvaril olev aku ikoon on lõpuni täidetud.

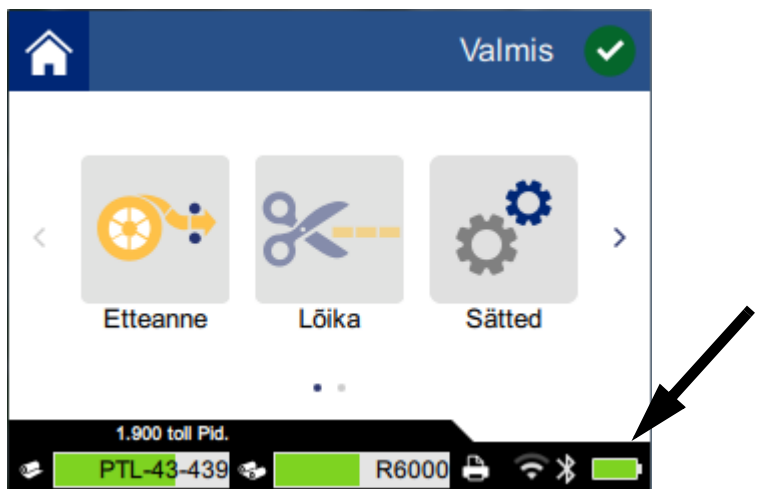

**4,5 tundi**

### <span id="page-12-1"></span>**Sisselülitamine**

**Printeri sisse või välja lülitamiseks:**

1. Vajutage toitenuppu.

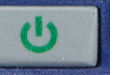

## <span id="page-12-4"></span><span id="page-12-2"></span>**Automaatne väljalülitamine**

Kui printer on ühendatud vooluvõrku, võite selle jätta sisselülitatuks, et tarkvara suudaks printerit leida. Kui printer saab voolu akust, siis lülitub see automaatselt välja peale teatud inaktiivset perioodi. Inaktiivse aja määramiseks vt *["Aku säästmise režiim" leheküljel 8](#page-14-2)*.

## <span id="page-12-3"></span>**Sunnitud käivitamine**

Kui printer ei reageeri enam, võib sundida taaskäivitamist, hoides toitenuppu all 10 sekundit.

# <span id="page-13-0"></span>**USB hostport**

USB hostpordil on kaks eesmärki.

- Püsivara ja materjalide andmebaasi (Y ja B) failide uuendamine. Vt *["Püsivara uuendamine"](#page-35-3)  [leheküljel 29](#page-35-3)* ja *["Y ja B väärtuste uuendamine" leheküljel 30](#page-36-3)*.
- Mobiilseadme laadimine vaid siis, kui printer on ühendatud vahelduvvoolu toiteallikaga.

# <span id="page-13-1"></span>**Printeri seadistused**

Standardseadistuste, nagu keel, konfigureerimiseks kasutage printeri puuteekraani. Puuteekraani kasutamise tutvustust vt *["Puuteekraan" leheküljel 26](#page-32-2)*.

## <span id="page-13-2"></span>**Keel**

#### **Puuteekraani teksti keele valimiseks:**

1. Kui printer on sisse lülitatud, vajutage **Sätted**.

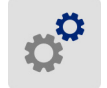

- 2. Vajutage **Süsteemi konfiguratsioon** ja seejärel **Keel**.
- 3. Valige vastav keel. Kõikide saadavalolevate keelte vaatamiseks peab kerima. Kerimiseks puudutage sõrmega ekraani ja vedage seda üles või alla.
- 4. Vajutage  $\leftarrow$ , et minna tagasi avakuvale.

# <span id="page-13-3"></span>**Klaviatuurid**

Kui peate sisetama andmeid (nt printerile nime panema), kuvatakse printeri ekraanil klaviatuur. Kuna erinevad keeled kasutavad erinevaid märgikomplekte, on võimalik, et vajate erinevate tähemärkidega klaviatuuri. Printer kasutab vaikimisi keeleseadistusele sobivat klaviatuuri. Näiteks kui printerikeeleks on määratud bulgaaria keel, kuvatakse printeris automaatselt bulgaaria keele tähemärkidega klaviatuur. Ainult siis, kui soovite kasutada vaikeklaviatuuri, ei pea te klaviatuuriseadistusi muutma.

#### **Klaviatuuri valmiseks toimige järgmiselt:**

1. Kui printer on sisse lülitatud, puudutage valikut **Sätted**.

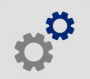

- 2. Puudutage valikut **Süsteemi konfiguratsioon**, seejärel **Virtuaalsed klaviatuurid**. Kuvatakse toetatud klaviatuuride loend.
- 3. Puudutage iga sellise klaviatuuri märkeruutu, mis peaks printeri kasutamisel saadaval olema. Saate valida mitu klaviatuuri. Vaikeklaviatuur (printerikeele oma) kuvatakse loendi alguses ja seda valikut ei saa tühistada.

Kui kasutate klaviatuuri hiljem, kuvatakse vaikeklaviatuur. Muu lubatud klaviatuuri aktiveerimiseks puudutage maakeraikooni. Iga kord, kui puudutate maakeraikooni, aktiveerib kuva muu lubatud klaviatuuri.

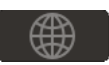

## <span id="page-14-0"></span>**Mõõtühikud**

Seadme mõõtühikud kas tollidena või millimeetritena.

#### **Mõõtühikute muutmiseks:**

- 1. Kui printer on sisse lülitatud, vajutage **Sätted**.
- 
- 2. Vajutage **Süsteemi konfiguratsioon** ja seejärel **Mõõtühikud**.
- 3. Vajutage kas **Tollid** või **Millimeetrid**.
- 4. Vajutage  $\leftarrow$ , et minna tagasi avakuvale.

# <span id="page-14-1"></span>**Kuupäev ja kellaaeg**

Seadke printeri kell praegusele kuupäevale ja kellaajale.

#### **Kuupäeva ja kellaaja seadistamiseks:**

1. Kui printer on sisse lülitatud, vajutage **Sätted**.

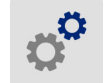

- 2. Vajutage **Süsteemi konfiguratsioon** ja seejärel **Kuupäev ja kellaaeg**. Ekraani vasakul küljel kuvatakse hetkeseid seadistusi.
- 3. Seadistuste muutmiseks vajutage paremal pool olevat kontrollpaneeli.
	- **Kasuta 24 h vormingut:** Vajutage lülitit, et muuta 24-tunnise ja 12-tunnise, kus on AM (hommikul) ja PM (õhtul), formaadi vahel. Kui lüliti on punane, siis kasutab printer 12-tunnist formaati. Kui lüliti on roheline, siis kasutab printer 24-tunnist formaati.
	- **Sea kuupäev:** Vajutage, et kuvada kuupäeva kontrollpaneel. Kuupäeva muutmiseks vajutage kas elementidele ja valige uued või vajutage nende ülal või all olevaid nooli.
	- **Sea kellaaeg:** Vajutage, et kuvada kellaaja kontrollpaneel. Kellaaja muutmiseks vajutage kas numbritele ja valige uued või vajutage numbrite ülal või all olevaid nooli.
- 4. Vajutage  $\leftarrow$ , et minna tagasi avakuvale.

# <span id="page-14-2"></span>**Aku säästmise režiim**

Aku säästmiseks võib printer väljalülituda peale teatud inaktiivsuse perioodi. Kui kasutate printerit akuga, võite seada lühema inaktiivsuse perioodi.

#### **Inaktiivse perioodi seadistamiseks:**

1. Kui printer on sisse lülitatud, vajutage **Sätted**.

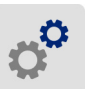

- 2. Vajutage **Süsteemi konfiguratsioon** ja seejärel **aku säästmise režiim**.
- 3. Vajutage kas **aku** või **vahelduvvool**, sõltuvalt kas soovite inaktiivsuse aega muuta kas akuga kasutamise ajal või vooluvõrku ühendatuna.

4. Minutite määramiseks vedage punkti vasakule või paremale või vajutage pluss- või miinusmärki. Seaded rakenduvad koheselt.

**Nipp:** Kui printer on ühendatud vooluvõrku, võite selle jätta sisselülitatuks, et tarkvara suudaks printerit leida. Vedage *vahelduvvool* seadistus paremale lõppu, et väljalülitamise periood seadistada ajale *mitte kunagi*.

5. Vajutage  $\leftarrow$ , et minna tagasi avakuvale.

# <span id="page-15-0"></span>**Heledus ja pööramine**

Ekraaniseadistuse kohandamiseks kasutage seadistuste menüüd.

- **Heledus.** Kui ekraan on liiga tume, suurendage heledust loetavuse parandamiseks. Kui printer töötab akul, pidage meeles, et suurem helendus kasutab rohkem voolu.
- **Pööramine.** Kui te riputate printeri rihmaga või fikseerite selle horisontaalsele pinnasele magnetiga, on ekraan tagurpidi, kui te seda ei pööra. Teavet rihma ja magneti kohta vt *["Rihma kinnitamine"](#page-30-0)  [leheküljel 24](#page-30-0)* ja *["Magnet" leheküljel 23](#page-29-1)*.

#### **Kuvaseadete muutmiseks:**

1. Kui printer on sisse lülitatud, vajutage **Sätted**.

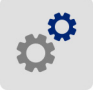

- 2. Vajutage **Kuva**.
- 3. Vajutage soovitud seadet ja viige muudatused sisse.
	- **Reguleeri eredust:** Tumendamiseks vedage punkti vasakule ning helendamiseks paremale. Alternatiivina võite vajutada pluss- või miinusmärki. Tehase seadete taastamiseks vajutage **Taasta vaikesätted**.
	- **Pööra ekraani:** Vajutage **Normaalne**, kui kasutate printerit horisontaalsel pinnasel. Vajutage **Pööratud**, kui printer ripub või on vertikaalselt.

### <span id="page-15-1"></span>**Printeri nimi**

Printeri nimi kuvatakse, kui mobiilseade või arvuti otsib printerit Bluetoothi või Wi-Fi ühenduse kaudu. Kui te printerile nime ei sea, siis kuvatakse printeri seriaalinumber.

#### **Printeri nime muutmiseks:**

1. Kui printer on sisse lülitatud, vajutage **Sätted**.

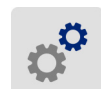

- 2. Vajutage **Ühendus** ja seejärel vajutage **Printeri nimi**. Printeris kuvatakse klaviatuur. Printeri nimes tohib kasutada ainult märke A–Y, a–y, 0–9, ja sidekriipsu (-). Olenemata printeri jaoks lubatud klaviatuuridest, kuvatakse printeris lubatud märkidega klaviatuur.
- 3. Printeri nime sisestamiseks kasutage puuteekraanil kuvatavat klaviatuuri.
- 4. Kui valmis, vajutage

**Tähelepanu!** Kui te muudate printeri nime peale printeri kasutamist Brady Express Labels mobiilirakendusega (vt *["Etikettide loomise tarkvara" leheküljel 10](#page-16-0)*), on vajalikud lisasammud, et printeri nime tarkvaras uuendada.

- Taaskäivitage printer. (Lülitage printer välja ja siis uuesti sisse.)
- Brady Express Labels rakenduses minge seadistustesse ja lisage printer uuesti.

Kasutades Brady Express Labels rakendust, kuvatakse printerite valikus see nimi, välja arvatud juhul, kui printer seadistati käsitsi IP-aadressiga. Vt *["Etikettide loomise tarkvara" leheküljel 10](#page-16-0)* ja *["Sisestage](#page-19-0)  [seadistused käsitsi" leheküljel 13](#page-19-0)*.

Kui kasutate Brady Workstationi tarkvara Wi-Fi-ga, kuvatakse printerit valides see nimi. Vt *["Etikettide](#page-16-0)  [loomise tarkvara" leheküljel 10](#page-16-0)* ja *["Printeri ühendamine" leheküljel 11](#page-17-0)*.

# <span id="page-16-4"></span><span id="page-16-0"></span>**Etikettide loomise tarkvara**

Installeerige etikettide tarkvara oma arvutisse või mobiilseadmesse, seadistage printeri ühendus, seejärel kasutage tarkvara etikettide loomiseks ja saatke need printerisse. (Teavet muude Brady tarkvarade kohta vt kohalikult Brady veebilehelt. Pea meeles, et vanem Brady etiketitarkvara ei pruugi printerit automaatselt tuvastada ja käesolevas juhendis toodud teave põhineb alltoodud tarkvaral.)

- Kasutage Brady Express Labels rakendust mobiilseadmetel.
- Kasutage Brady Workstationi tarkvara töölaual või sülearvutil.

### <span id="page-16-1"></span>**Mobiilne**

Laadige alla Brady Express Labels rakendus Apple® App Store'ist või Google Play™ poest.

### <span id="page-16-2"></span>**Töölaud**

Brady Workstationi tarkvara pakub erinevaid rakendusi, millega lihtsustada etikettide loomist spetsiifilistel eesmärkidel. Samuti pakub see lihtsasti kasutatavaid rakendusi, et ise etikette disainida.

#### **Brady Workstationi tarkvara saamiseks:**

- 1. Veenduge, et teie arvuti on ühendatud internetiga.
- 2. Minge aadressile www.workstation.bradyid.com.
- 3. Järgige ekraanile kuvatud juhiseid, et valida oma eesmärkidele sobiv tarkvara, ja laadige see alla.

# <span id="page-16-3"></span>**Windows draiveri installeerimine (valikuline)**

Kui kasutate Brady Express Labels rakendust või Brady Workstationi tarkvara, ei pea te installeerima windowsi draiverit. Minge otse *["Printeri ühendamine" leheküljel 11](#page-17-0)* juurde.

Kui te kasutate vanemat Brady tarkvara või kolmandat tarkvara, peate installeerima Windowsi draiveri. Vaadake *Driver Installation Guide* (draiveri installeerimise juhised) PDF-faili USB mälupulgal, mis oli printeriga kaasas.

# <span id="page-17-0"></span>**Printeri ühendamine**

Ühendage etiketitarkvaraga, kasutades Bluetooth® juhtmevaba tehnoloogiat, Wi-Fi® juhtmevaba võrku või USB-kaablit.

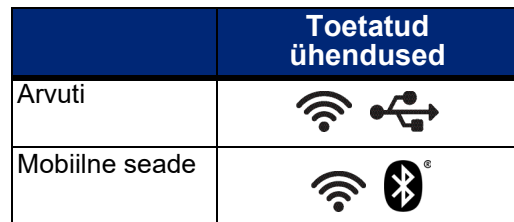

**Nipp:** Esialgselt on printeril Bluetooth sisse lülitatud. Kui te ei taha, et Bluetooth oleks sisse lülitatud, vajutage **Sätted**, seejärel **Ühendus** ja lülitage Bluetooth välja.

# <span id="page-17-2"></span><span id="page-17-1"></span>**Bluetooth**

#### **Printeri ühendamine mobiilseadmega Bluetoothi kaudu:**

- 1. **Printeril:**
	- a. Veenduge, et printer on sisse lülitatud.
	- b. Esialgselt on printeril Bluetooth sisse lülitatud. Otsige Bluetoothi sümbolit kuvaril all paremal, et veenduda selle aktiivsuses.

Kui te ei näe Bluetoothi sümbolit, lülitage Bluetooth sisse. Vajutage **Sätted**, seejärel **ühendus**, **Bluetooth** ja siis vajutage lülitit (näidatud all). Punane tähendab väljas, roheline sees.

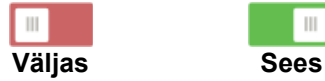

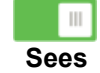

#### 2. **Mobiilseadmel:**

Järgige juhiseid mobiilirakenduses Brady Express Labels. Kui see on leitud, esindab printerit selle seriaalinumber (välja arvatud juhul, kui olete printeri nime muutnud, nagu toodud *["Printeri nimi" leheküljel 9](#page-15-1)*). Seriaalinumber asub printeri sees värvirulliku taga. Valige mobiilseadmes printer.

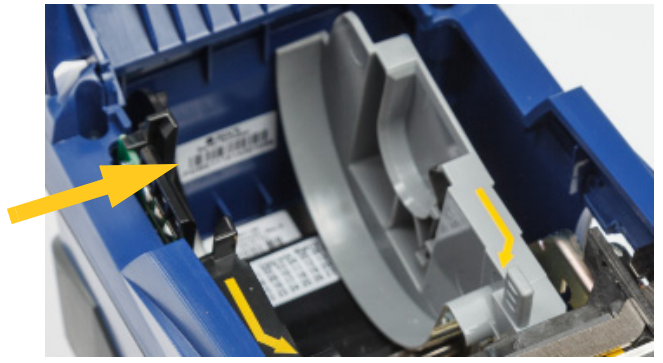

**Märkus:** Kui muudate printeri nime peale seda, kui see on ühendatud Brady Express Labels mobiilirakendusega, tuleb teil ühendus uuesti luua. (Vt *["Printeri nimi" leheküljel 9](#page-15-1)*.) Brady Express Labels rakenduses minge seadistustesse ja lisage printer uuesti.

# <span id="page-18-0"></span>**USB**

Arvutiga ühendamiseks USB 2.0-ga, pange kaasasolev USB-kaabel printerisse ja arvutisse. Brady Workstationi tarkvara tuvastab automaatselt printeri, kui see on USB-kaabli kaudu ühendatud.

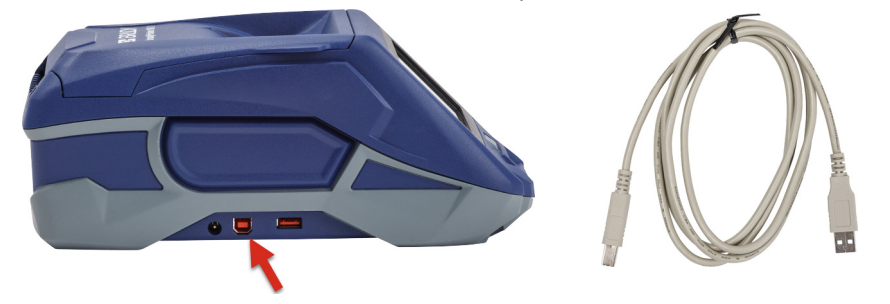

## <span id="page-18-3"></span><span id="page-18-1"></span>**Wi-Fi**

Ühendage Wi-Fi võrguga kas võrku otsides ja valides või käsitsi võrguseadeid sisestades. Ühendamise järgselt suudab printer suhelda seadmetega selles võrgus.

**Märkus.** Parooli ja kasutajanime sisestamiseks ekraanil kuvatav klaviatuur sisaldab ainult neid märke, mis on lubatud võrgu kasutajanime ja parooli jaoks. Seega võidakse teile kuvada klaviatuur, mis erineb sellest, mille lubasite valikus *Sätted*.

### <span id="page-18-2"></span>*Otsi ühendamiseks*

See on lihtsaim ja tavalisim ühendamise meetod.

#### **Wi-Fi juhtmevaba võrku ühendamiseks:**

- 1. Veenduge, et printer on sisse lülitatud.
- 2. Vajutage **Sätted**.
- 3. Vajutage **Ühendus**.
- 4. Vajutage **Wi-Fi võrk**, et Wi-Fi sisse lülitada. Printer otsib Wi-Fi võrke ja kuvab leitud võrkude nimekirja. Puudutage ja vedage, et nimekirja kerida. (Kui peate võrku tuvastama staatilise IPaadressi või DHCP kaudu, vt *["Sisestage seadistused käsitsi" leheküljel 13](#page-19-0)*.)

Vajutage võrgule, mida soovite kasutada.

- Kui võrk ei ole lukustatud, lihtsalt vajutage sellele ja printer ühendab sellega.
- Kui võrk on lukustatud, mida näitab lukustussümbol, vajutage võrgule ja avaneb parooli

sisestamise klaviatuur. Sisestage parool ja vajutage

**Märkus:** Kui teie võrk kasutab WEP autentifikatsiooni, kuvatakse menüü, et saaksite sisestada nii parooli kui ka WEP indeksi (võtme).

• Kui vajalikku võrku ei ole nimekirjas, ei pruugi see olla avastatav. Vajutage **Muu**. Valige kas **Personaalvõrk** või **Ettevõtte võrk**. Süsteem kuvab seadistused, mis sobivad teie valikuga. Seadistuse lõpuleviimiseks võib teil vaja minna teavet IT-osakonnast.

#### <span id="page-19-0"></span>*Sisestage seadistused käsitsi*

Kasutage seda meetodit, kui peate võrku tuvastama staatilise IP või DHCP kaudu. Abi saamiseks võtke ühendust võrguadministraatoriga.

#### **Wi-Fi juhtmevaba võrku ühendamiseks:**

- 1. Veenduge, et printer on sisse lülitatud.
- 2. Vajutage **Sätted**.
- 3. Vajutage **Ühendus**.
- 4. Vajutage **Täpsemad võrguseaded**.
- 5. Vajutage **Wi-Fi**.
- 6. Vajutage **IP sätted** ja seejärel vajutage ühte järgmistest.
	- **DHCP:** DHCP adresseerimine on dünaamiline ja süsteem kasutab DNS-serverit, et tuvastada printeri IP-aadressi.

 $(\div)$ 

- **Staatiline:** Valige staatiline adresseerimine, et käsitsi sisestada printeri IP-aadressi.
- 7. Vajutage tagasi nuppu, et naasta *Wi-Fi võrgu seaded* kuvale.
- 8. Täidke ülejäänud saadavalolevad seaded oma võrguadministraatori abiga.
- 9. Vajutage  $\leftarrow$ , et minna tagasi avakuvale.

# <span id="page-19-2"></span><span id="page-19-1"></span>**Etiketipaberi sisestamine**

BradyPrinter™ M611 printer kasutab sama linti ja etiketipaberit, mis BMP®61 printer.

# <span id="page-20-1"></span><span id="page-20-0"></span>**Lindi sisestamine**

Lintide tootenumbrid hakkavad märkidega M61. Näiteks M61-R4310.

**Märkus:** Kõige parem on enne lindi paigaldamist eemaldada etiketipaber. Lindi sisestamine nii, et etiketipaber on printeris, võib linti kahjustada.

#### **Värvilindi paigaldamine:**

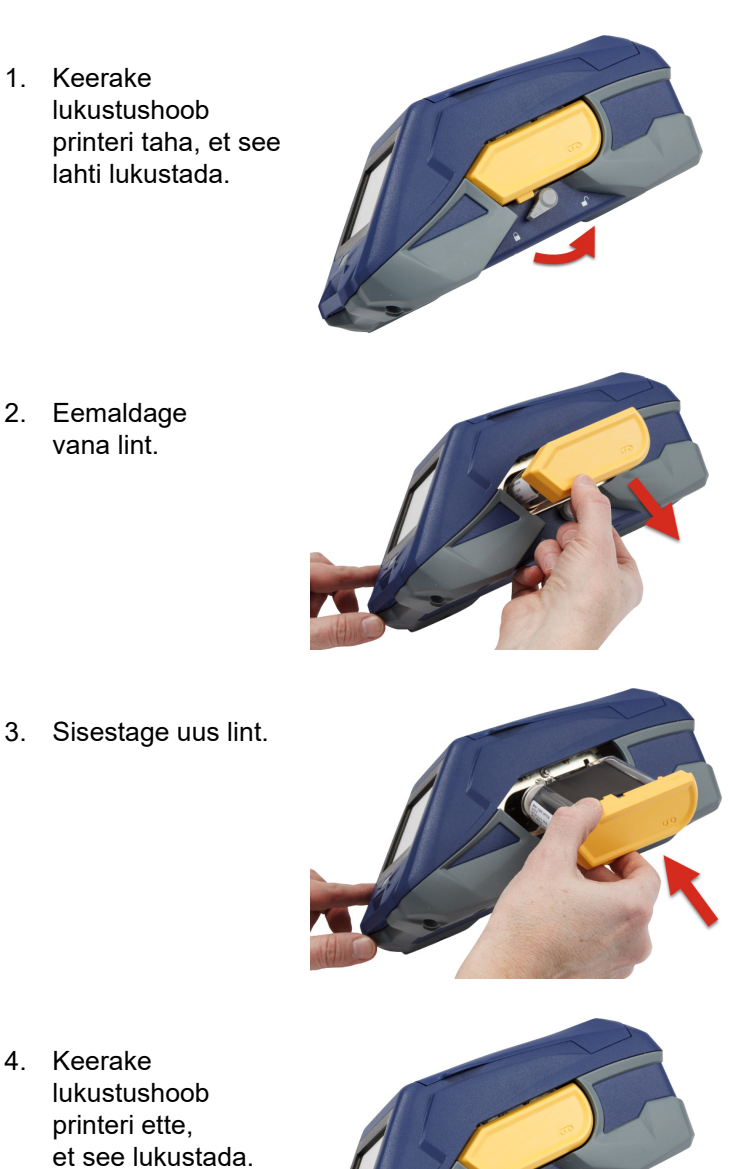

# <span id="page-21-1"></span><span id="page-21-0"></span>**Etikettide sisestamine**

Brady etiketid on varustatud nutika tehnoloogiaga, mis võimaldab printeril ja Brady etiketitarkvaral etiketi tüübi ära tunda ja määrab automaatselt mitmed etiketi kujundamise üksikasjad.

Optimaalseks jõudluse tagamiseks kasutage originaal Brady BMP61 etikette. Etikette saab sisestada nii sisse- kui väljalülitatult.

#### **Etiketi sobivuse märkused:**

- M61, M61C ja BM61 etiketipaberid sobituvad BMP®61, BradyPrinter™ M611 ja BMP®71 (adapteriga) printeritega.
- TLS2200 etiketipaberid sobituvad BradyPrinter™ M611 ja BMP®71 printeritega.
- BM71 etiketipaberid võivad sobituda BradyPrinter™ M611 printeriga. Kontrollige andmeid aadressil www.BradyID.com.

#### **Etikettide sisestamine:**

1. Tõstke printeri kaas üles.

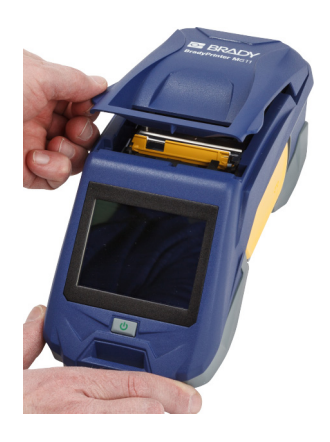

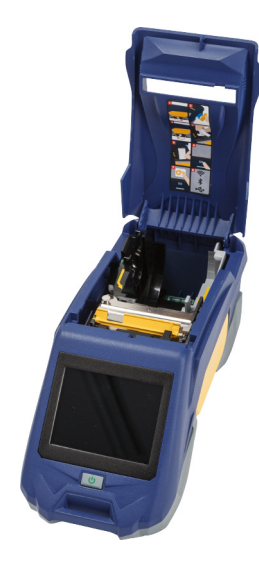

- 2. Eemaldage olemasolev etiketirull.
	- a. Kui etiketipool ei ole tühi, kerige pooli sõrmega tagasi, kuni kasutamata etiketid väljuvad prindipea alt.

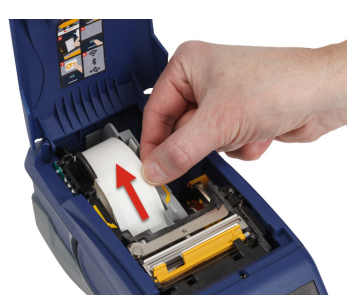

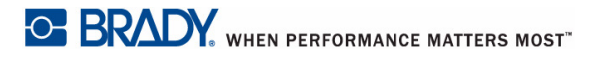

b. Võtke etiketipaberi rulli juhikust kinni ja tõmmake see välja.

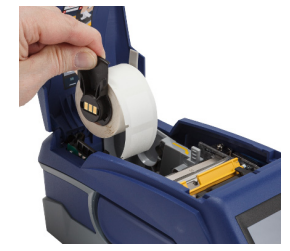

3. Eemaldage kaitsev kleepriba, mis katab etikettide eesmist otsa uuel etiketirullikul.

**kinnitus**

- 4. Eemaldades poolilt printeri ettesuunas mõned etiketid, võtke kinni pesa pidemest ja sisestage etiketirull otse pesasse, vajutades seda seni, kuni see klõpsatades lukustub. Veenduge, et etiketirulli pesa joondub lugejaga etiketi sööstuavas.
- 5. Kui kasutate 2-tollist erinevat etiketipaberit, lükake selle juhikut vasakule kuni see istub tihedalt vastu etiketipaberi rulli ja kinnitub klõpsatades.
- 6. Veenduge, et prindipea on lukustatud. Kontrollige lukustushooba, et veenduda selle positsioonis suunaga printeri esiküljele.
- 7. Sisestage juhtiv serv etiketipaberi rullile läbi juhiku pilu kuni lõpuni.

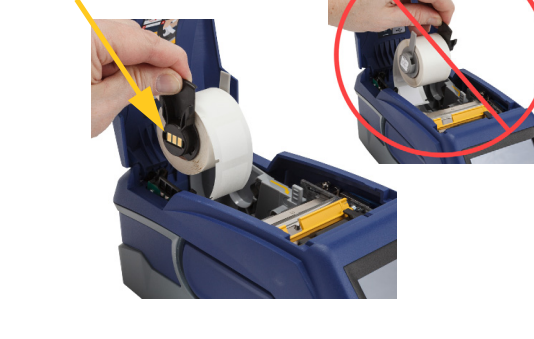

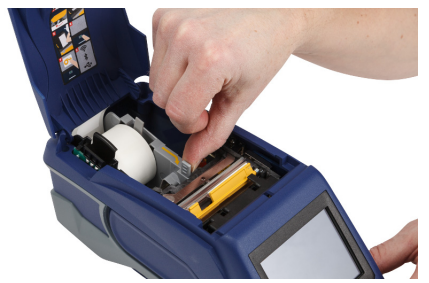

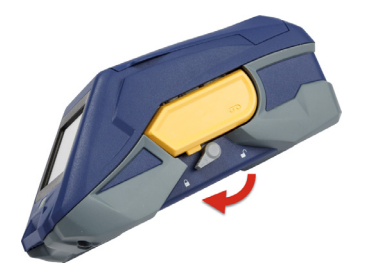

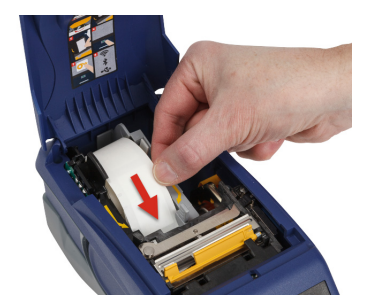

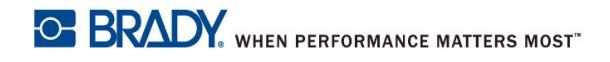

8. Vajutage **Etteanne** puuteekraanil, et sisestada etiketipaber.

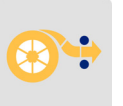

9. Sulgege etiketipaberi kaas seda allavajutades, kuni see lukustub.

### <span id="page-23-0"></span>**Etikettide hulgisisestamine**

#### **Hulgietikettide laadimiseks:**

1. Eemaldage etiketipool ja etiketi etteande ramp karbist.

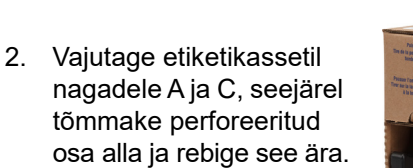

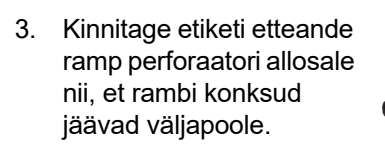

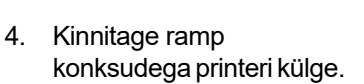

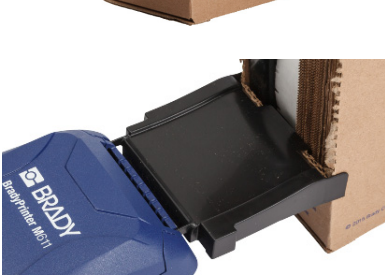

- 5. Sisestage etiketipool printerisse, et pesa joonduks lugejaga etiketi sööstuavas. Reguleerige vajadusel etiketi juhikut.
- 6. Tõmmake kassetist hulgietikettide vaba osa välja, viige üle aluse ja sisestage printerisse.
- 7. Jätkake etiketipaberi rulli juhtiva serva üle etiketi pooli viimist ja juhtige see läbi pilu, kuni see kinnitub.
- 8. Vajutage **Etteanne** puuteekraanil, et sisestada etiketipaber.
- 9. Sulgege etiketipaberi kaas.

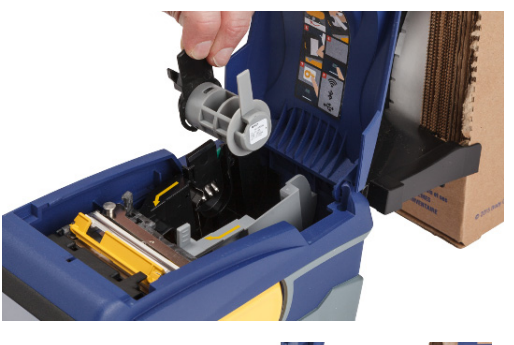

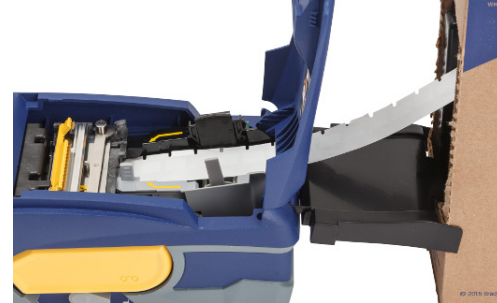

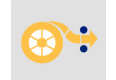

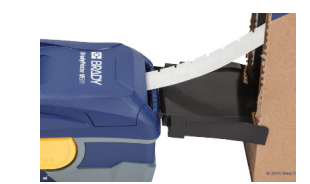

# <span id="page-24-0"></span>**Kokkuvolditud (tõstetud paneeliga) etikettide sisestamine**

Sisestage kokkuvolditud etiketipaber, nagu B-593 tõstetud paneeliga etiketid, samamoodi nagu hulgietiketid.

1. Avage printer. Sisestage tühi etiketipool printerisse, et pesa joonduks lugejaga etiketi sööstuavas. Reguleerige vajadusel etiketi juhikut.

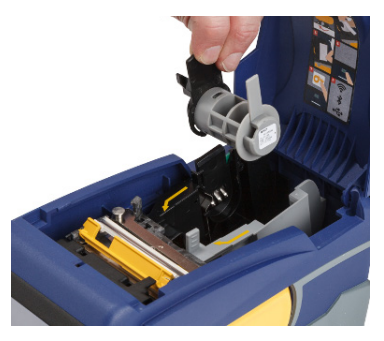

2. Asetage avatud etiketikasset printeri taha ja sisestage etiketid läbi välise etiketiava, üle etiketipooli, ja läbi juhiku kuni peatumiseni.

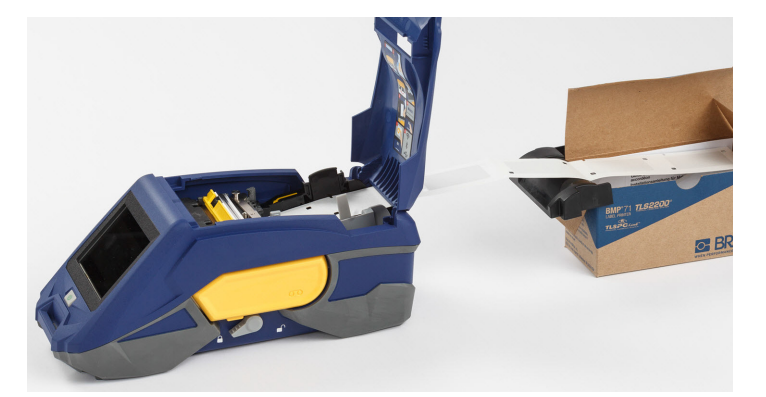

- 3. Vajutage **Etteanne** puuteekraanil, et sisestada etiketipaber.
- 4. Sulgege etiketipaberi kaas.

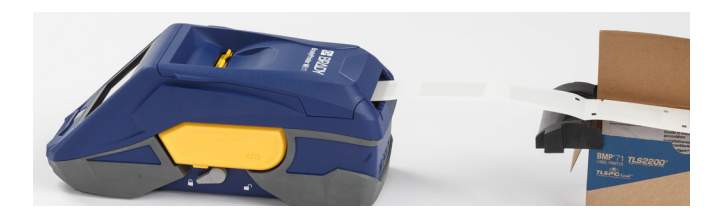

# <span id="page-25-0"></span>**Etiketi- ja lindikasseti kasutuselt kõrvaldamine**

Kassetid peab kasutuselt kõrvaldama vastavalt kohalikele reeglitele. Enne jäätmekäitlust peab kasutatud kassetid lahti võtma, et eraldada eraldi osad. Erinevad osad peab seejärel õigetesse prügikonteineritesse viskama.

## <span id="page-25-1"></span>**Töövahendid**

- 1/4-tolline lamedaotsaline kruvikeeraja
- Kaitseprillid
- Kaitsekindad

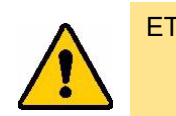

ETTEVAATUST! Lindi- või etiketikasseti osadeks võtmisel kasutage alati isklikke kaitsevahendeid.

# <span id="page-26-0"></span>**Lindi eemaldamine**

#### **Lindi eemaldamiseks:**

1. Vajutage pöidlaga läbipaistev plastik lukustusnaga alla. Hoides naga all, sisestage kruvikeeraja ots lukku ja lükake seda allapoole. Lukusti libiseb eemaldamiseks välja.

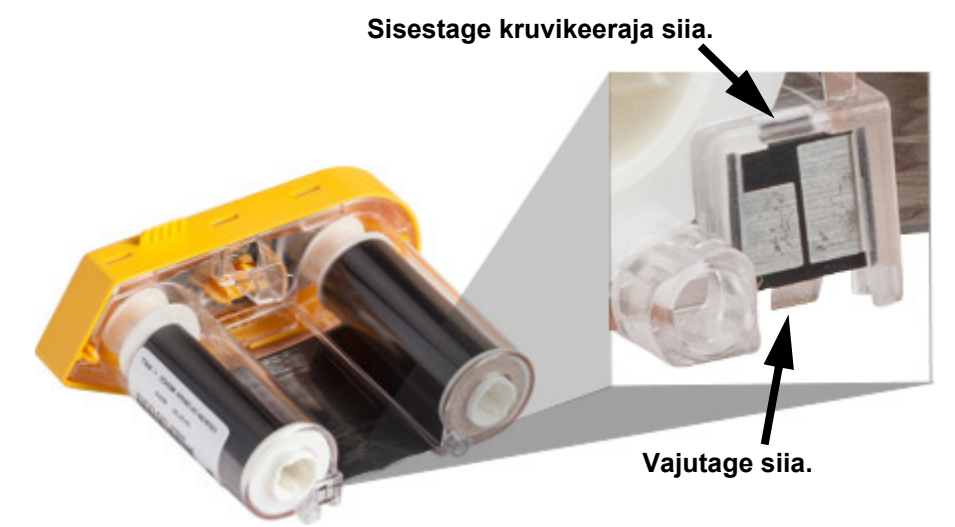

2. Hoides kollase katte alla, sisestage kruvikeeraja ots ja vajutage lukustusnagad üks naga korraga alla. Vajutades iga naga kruvikeerajaga, suruge pöidlaga lindi kate üles. Lindi kate vabastub ja eraldub ülejäänust.

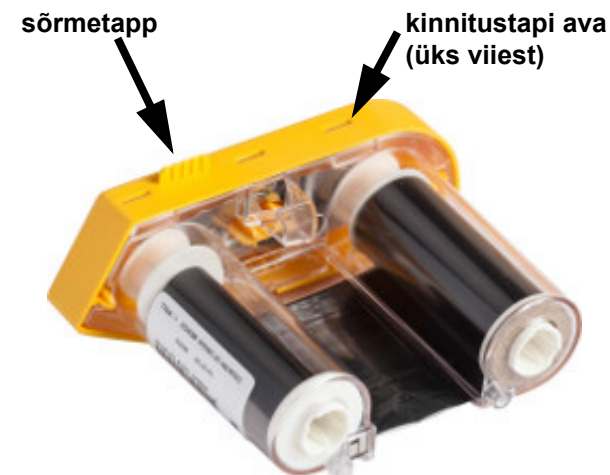

- 3. Kangutage kruvikeerajaga välja metallribast vedru kollasest kaanest.
- 4. Kui vedru on eemaldatud, keerake lindi kassettkülili ja laske lintidel ning poolidel välja kukkuda.
- 5. Keerake lint poolidelt lahti ja tõmmake ettevaatlikult lindi kleebitud ots poolist lahti.

# <span id="page-27-0"></span>**Kasseti lahtimonteerimine**

#### **Kasseti avamiseks:**

- 1. Kerige järgijäänud etiketipaber lahti ja eemaldage selle ots poolilt.
- 2. Võtke kinni poolist selle musta otsakatte tagant (mis sisaldab pesa).
- 3. Vajutage pöidlaga mustale kattele selle etiketipaberi kasseti südamikust eemaldamiseks.

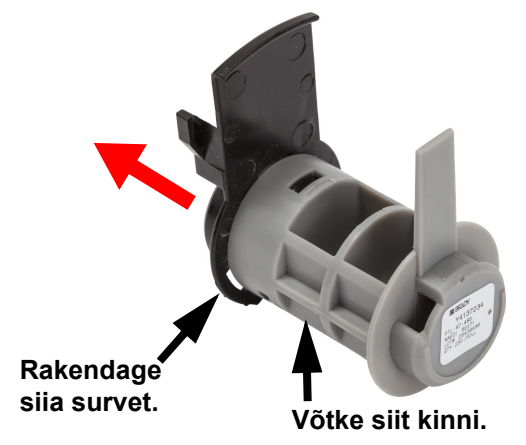

4. Vajutage katte tagaküljel kruvikeerajaga lukustusnagadele, surudes neid väljapoole. Nii saab lukusti vabastada.

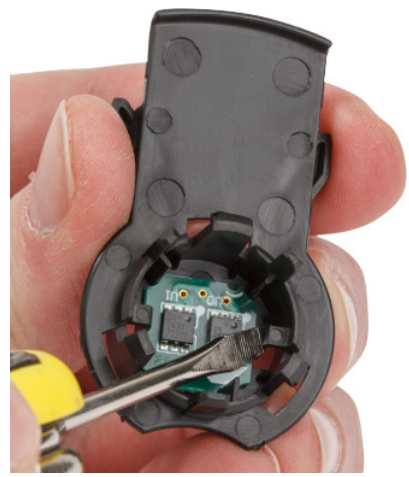

5. Lükake kartongsüdamik plastikkassetist välja.

# <span id="page-28-0"></span>**Jäätmekäitluse osad**

Need osad peab kassetilt eemaldama ja käitlema vastavalt järgnevatele juhistele:

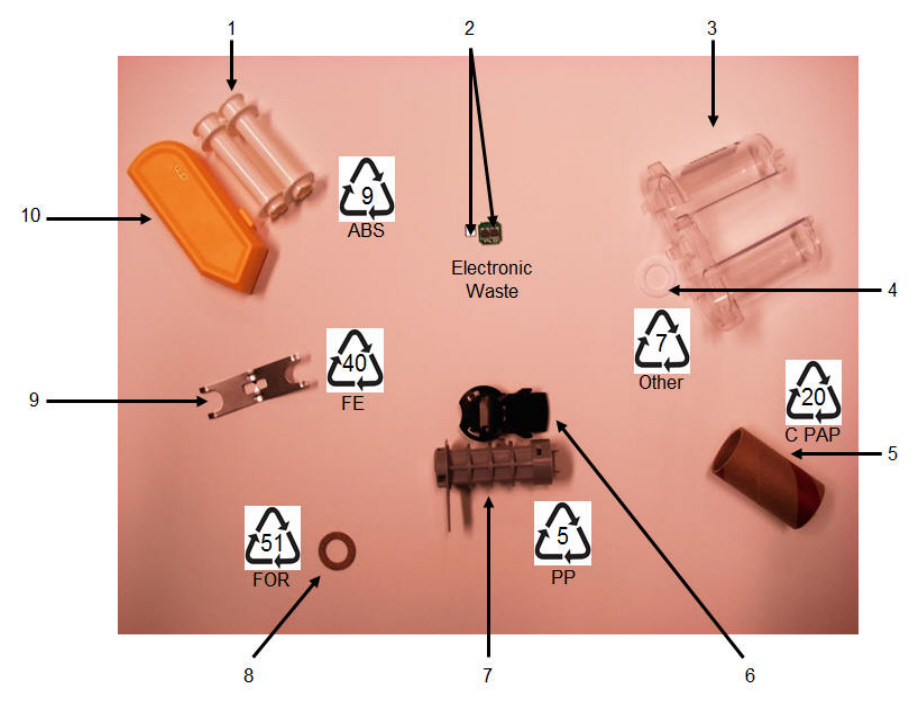

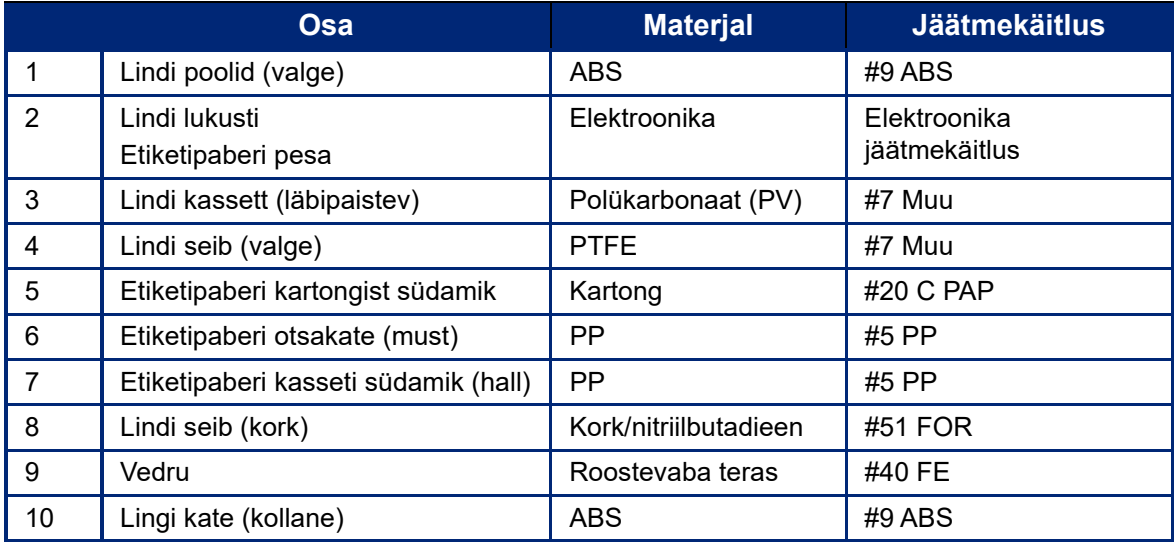

# <span id="page-29-0"></span>**Lisatarvikud**

Järgnevad lisatarvikud on BradyPrinter™ M611 printeri jaoks saadaval ja neid saab osta edasimüüjalt eraldi:

- Magnet (BMP-MAGNET-2)
- Kõvendatud külgedega kohver (BMP-HC-2)
- Kanderihma pakk (BMP-PACK-2)
- Puhastuskomplekt (PCK-5)
- Rihm (BMP-Strap-1) Printeriga kaasas ja saadaval eraldi ostmiseks.

### <span id="page-29-1"></span>**Magnet**

Kasutage magnetilist lisavahendit, mida saab eraldi osta, et kinnitada printer magnetilistele metallpindadele, nagu paneelid ja l-kujulised talad.

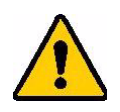

**HOIATUS!** Magnetiline lisavahend sisaldab neodüümiumist magnetit.

- Tugevad magnetid võivad segada südamerütmurite, defibrillaatorite, insuliinipumpade või muude meditsiiniliste seadmete tööd. Hoidke magnetid piisaval kaugusel inimestest, kes selliseid seadmeid kannavad.
- Ärge kasutage magneteid plahvatuslikes keskkondades.

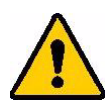

- Ärge andke tugevaid magneteid lastele (eriti neodüümiumist). Hoidke antud toode lastele kättesaamatus kohas.
- Paljud magnetid on pudenevad ja võivad kokku või teraspinnasele "hüpates" puruneda. Kui selle juhtumine on tõenäoline, kandke alati silmakaitset.
- Analoogkellad, televiisorid ja arvutimonitorid võivad saada püsivaid kahjustusi, kui nende lähedusse magneteid paigutada.
- Tugevad magnetid võivad mõjutada või segada tundlikke elektroonikaseadmeid või navigeerimisvarustust. Hoidke alati magnetid piisaval kaugusel sellistest seadmetest.
- Magnetid võivad hävitada teabe, mis on hoiustatud magnetilistel meediumitel, nagu krediitkaardid, lintdraiverid ja arvuti kõvakettad. Oma andmete säilitamiseks hoidke need ja teised magnetilised asjad tootest eemal.

Käidelge vastavalt föderaalsetele, osariiklikele ja kohalikete nõuetele.

#### **Magnetilise lisavahendi kinnitamine printerile:**

1. Positsioneerige magnetiline lisavahend kruviaugu kohale printeri põhjas.

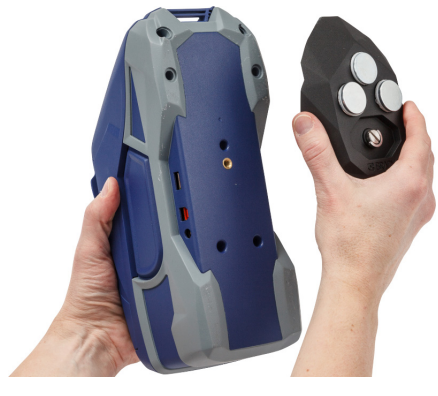

- 2. Tõstke kruvi käsipide üles ja kasutage seda selleks, et käega kruvi kõvemini kinni keerata.
- 3. Libistage magneti hoidikplaadid magnetite pealt maha.

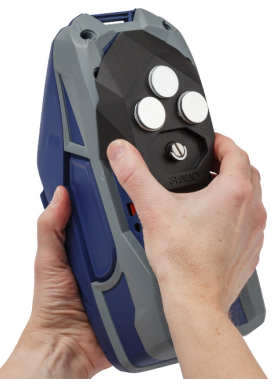

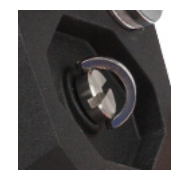

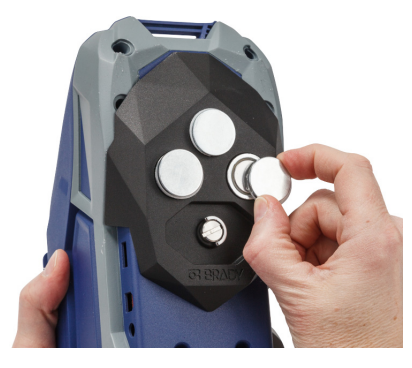

# <span id="page-30-0"></span>**Rihma kinnitamine**

Kasutage kaasasolevat rihma, et printerit riputada.

#### **Rihma kinnitamiseks:**

1. Pange rihm läbi aasa printeri eesosas nii, et Brady logo jääb ülessuunas.

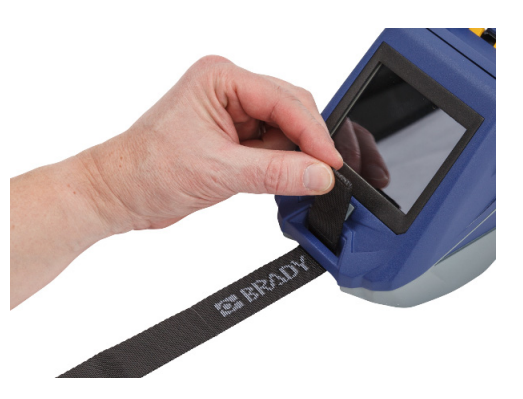

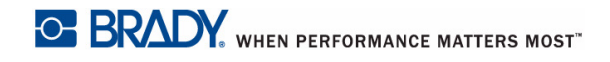

2. Pange rihm läbi kahe D-rõnga.

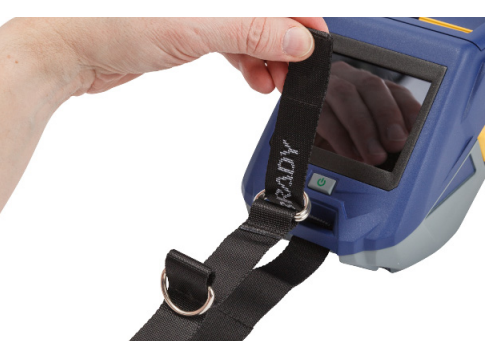

- 3. Eraldage mõlemad D-rõngad, et rihmal oleks nende vahelt läbipääsemiseks ruumi, ning seejärel pange rihm uuesti nende kahe ringi vahelt läbi.
- 4. Tõmmake rihma ots pingule, seejärel vajutage konksuga rihm kokku ja voltige kinnitus, et see jääks lamedalt.

5. Kasutage kolmandat D-rõngast, et printerit riputada pulga või konksu külge.

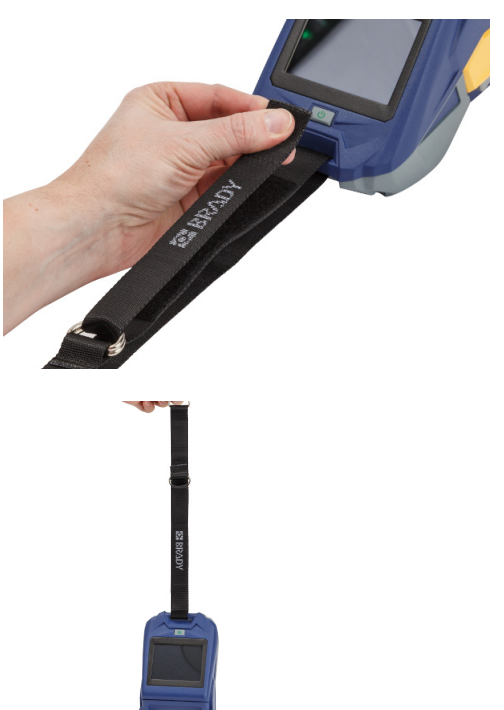

# <span id="page-32-0"></span>**3 Alustamine**

# <span id="page-32-2"></span><span id="page-32-1"></span>**Puuteekraan**

Kasutage printeri puuteekraani, et muude funktsioonide hulgas ka seadeid konfigureerida, staatust kontrollida ja etikette sisestada ning lõigata. Valiku tegemiseks puudutage sõrmega ekraani.

**Märkus:** Ärge kasutage kirjutamiseks mõeldud pliiatsit ega muud teravat eset. Sellega võite puuteekraani pinda kahjustada.

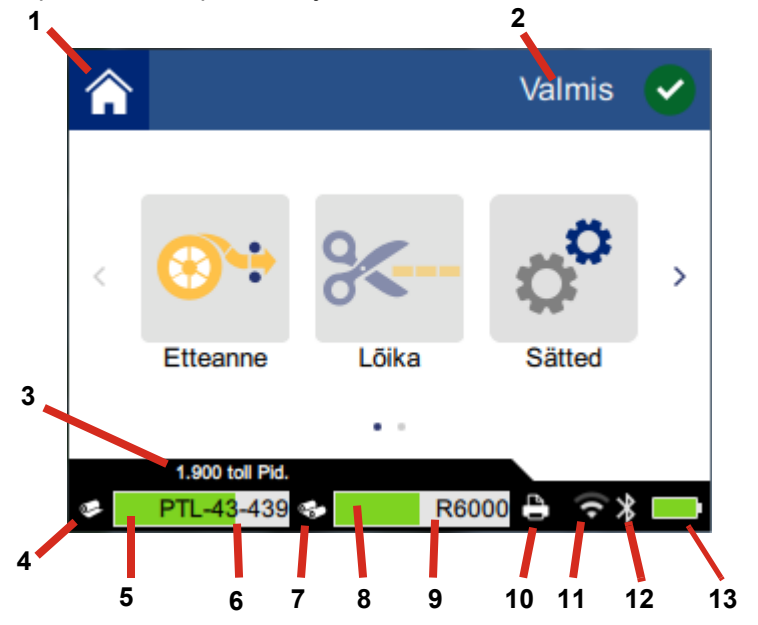

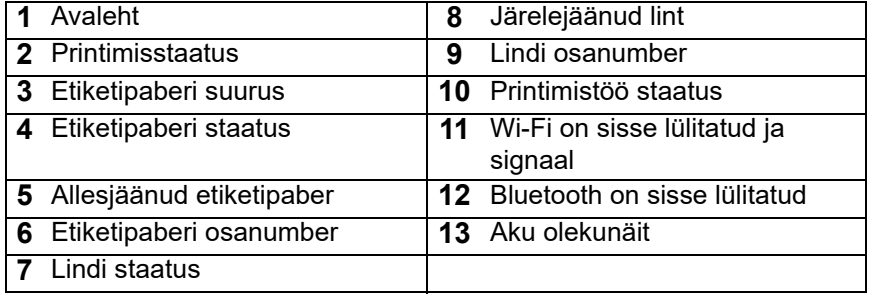

# <span id="page-33-0"></span>**Navigeerimine ja staatuseriba**

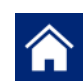

Puudutage avalehe nuppu igal ajal, et avaekraanile naasta.

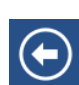

Menüüdes navigeerides puudutage tagasi nuppu, et eelmisele leheküljele naasta.

 $\left\langle \quad \right\rangle$ 

Avakuval puudutage ekraani, et kerida vasakule või paremale.

Avakuva all ääres oleval staatuseribal on printeri ja etiketipaberi staatuse ikoonid, mis näitavad järgmist teavet.

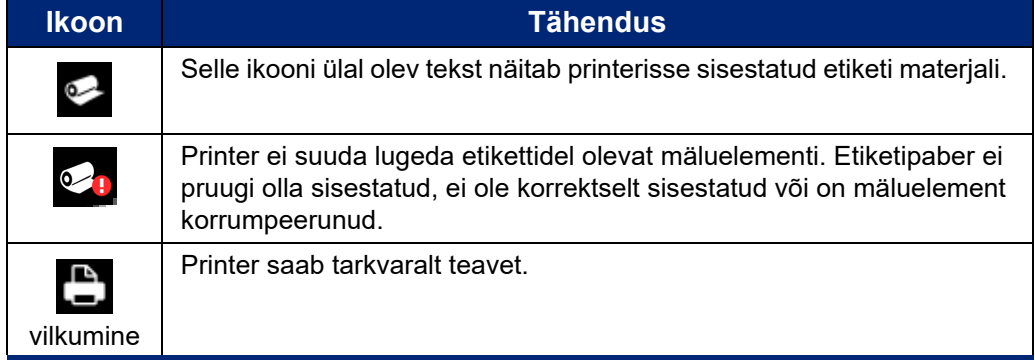

### <span id="page-33-1"></span>**Materjali andmed**

Etiketipaberi ja lindi kohta detailse teabe saamiseks klikkige staatuseribal etiketipaberi või lindi osanumbrile. Avaneb ekraan *Materjali andmed*.

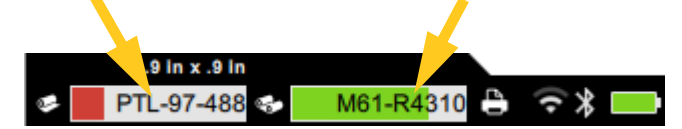

*Materjali andmed* ekraani sulgemiseks klikkige paremal üleval nurgas "x"-i.

# <span id="page-33-2"></span>**Etiketi loomine**

Looge etikette, kasutades Brady Workstationi tarkvara või rakendust Brady Express Labels. Esimest korda etiketi faili koostades täpsustate printeri. See võimaldab tarkvaral kasutada teie printerile spetsiifilisi elemente. Lisaks tuvastab tarkvara automaatselt printerisse paigaldatud lindi ja etiketid. Vt *["Etikettide loomise tarkvara" leheküljel 10](#page-16-4)*.

Abi tarkvara kasutamiseks saate tarkvaras toodud andmetest.

# <span id="page-34-0"></span>**Lõikamine ja sisestamine**

Kasutage tarkvaras toodud lõikamise seadistusi, et paika panna kas ja millal printer peaks etikette lõikama. Samuti sisestab tarkvara etiketid automaatselt.

Kui tahate käsitsi lõigata, vajutage avakuval **Lõika** või **Etteanne**.

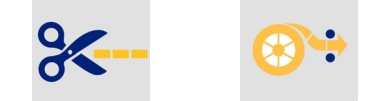

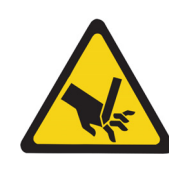

ETTEVAATUST! Ärge pange sõrmi lõikuri alla. Need võivad kinni jääda või viga saada.

# <span id="page-34-1"></span>**Printimine**

Enne printimist peate etikettide loomiseks kasutama tarkvaraprogrammi. Vt *["Etiketi loomine" leheküljel 27](#page-33-2)*.

#### **Etikettide printimine:**

- 1. Veenduge, et printer on sisse lülitatud ja etiketipaberi kaas on kinni.
- 2. Avage etiketi fail arvutis või mobiilseadmes.
- 3. Klikkige või vajutage tarkvaras printimise nuppu.

Tarkvara saadab etiketid printerisse.

Kui printimine katkestatakse, näiteks etiketid saavad otsa või te tahtlikult avate etiketipaberi kaane, peatab süsteem automaatselt printimise ja kuvatakse teade. Printimise jätkamiseks järgige ekraanil toodud juhiseid.

Veateateid ja tõrkeotsingut vaadake peatükist [Peatükk 5:](#page-43-3) *[Tõrkeotsing](#page-43-3)*, mis algab leheküljel [lk 37](#page-43-3).

# <span id="page-35-0"></span>**4 Hooldus**

# <span id="page-35-1"></span>**Süsteemiteabe kuvamine**

Leheküljel *teave* kuvatakse süsteemi erinevate komponentide versiooninumbrid. Kontrollige *püsivara draiver* versiooni, kui kaalute püsivara uuendamist. Kasutage teavet leheküljel *About*, kui Brady tugi nii juhendab.

#### **Süsteemiteabe vaatamiseks:**

1. Avalehel vajutage **Sätted**.

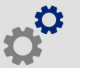

2. Vajutage **Seadmest**. Kogu info läbi kerimiseks puudutage ekraani ja tõmmake üles- või allasuunas.

# <span id="page-35-3"></span><span id="page-35-2"></span>**Püsivara uuendamine**

Püsivara uuendused (printeri süsteemi tarkvara) on saadaval veebis. Oma printeri käesoleva püsivara versiooni leidmise kohta vt *["Süsteemiteabe kuvamine" leheküljel 29](#page-35-1)*.

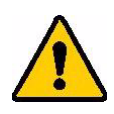

ETTEVAATUST! Püsivara uuendamise ajal peab printer olema sisestatud vahelduvvoolu pistikusse. Ärge katkestage printeri voolu uuenduse ajal.

#### **Püsivara uuendamiseks:**

- 1. Minge arvutis teie regioonile mõeldud tehnilise toe veebileheküljele. Vt *["Tehniline tugi ja](#page-3-0)  [registreerimine" leheküljel iv](#page-3-0)*.
- 2. Leidke püsivara uuendused ja kõige uuema BradyPrinter™ M611 püsivara.

**Nipp:** Kui andmebaasi uuendus on saadaval, laadige ka see alla. Vt *["Y ja B väärtuste](#page-36-0)  [uuendamine" leheküljel 30](#page-36-0)*.

- 3. Laadige püsivara alla.
- 4. Salvestage alla laaditud fail USB mälupulgale.
- 5. Ühendage printer vooluvõrku, kasutades voolujuhet ja adapterit.
- 6. Ühendage mälupulk printeri USB hostporti. Printer tunneb uuenduse faili ära ning kuvab puuteekraanile teate.
- 7. Järgige puuteekraanile ilmuvaid juhiseid. Kui uuendus on tehtud, printer taaskäivitub.

# <span id="page-36-3"></span><span id="page-36-0"></span>**Y ja B väärtuste uuendamine**

Y ja B väärtused on toodud etiketi ja lindi osainformatsiooni andmebaasis, mis võimaldab printeril optimaalselt töötada mitmete erinevate vahenditega.

Uuendage Y ja B väärtusi perioodiliselt, et tagada printerile teave mis tahes uute etiketivahendite osas. Samuti uuendage, kui olete tellinud eritellimuslikud etiketid Bradylt ning need tulid uute Y ja B väärtustega.

Te ei pea teadma hetkese andmebaasi versiooni. Printer kuvab kinnitussõnumi, näidates versiooninumbreid importimise käigus.

#### **Y ja B väärtuste uuendamiseks:**

- 1. Minge arvutis teie regioonile mõeldud tehnilise toe veebileheküljele. Vt *["Tehniline tugi ja](#page-3-0)  [registreerimine" leheküljel iv](#page-3-0)*.
- 2. Leidke püsivara uuendused ja kõige uuema BradyPrinter™ M611 andmebaasi (Y ja B) uuenduse.
- 3. Laadige andmebaasi uuendus alla.
- 4. Salvestage alla laaditud fail USB mälupulgale.
- 5. Ühendage mälupulk printeri USB hostporti.

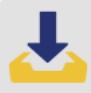

- 6. Avakuval kerige paremale ja vajutage **Impordi failid**.
- 7. Vajutage **Y & B failid**. Impordi lõpuleviimiseks järgige ekraanile kuvatud juhiseid. Uued väärtused hakkavad toimima kohe, kui import saab tehtud.

# <span id="page-36-4"></span><span id="page-36-1"></span>**Printeri puhastamine**

Printeri puhastamine parandab printimise kvaliteeti ja loetavust. Samuti suurendab toodangut, printeri eluiga, töökindlust ja jõudlust.

#### <span id="page-36-2"></span>**Ekraan**

#### **Ekraani puhastamiseks:**

- 1. Niisutage kergelt üks pehme (mitte-kriimustav) vatipulk isopropüülalkoholiga või kasutage Brady PCK-6 puhastuskomplekti vatipulki.
- 2. Pühkige ekraan õrnalt puhtaks.

## <span id="page-37-0"></span>**Sisemised komponendid**

Mustuse, tindi-, liimijääkide ja teiste saasteainete ohutult ja tõhusalt eemaldamiseks termiliselt prindipealt, rullikutelt ja paberisöötjalt kasutage BradyPrinter™ M611 ühekordseid puhastuskaarte (Brady osa number PCK-5).

#### **Prindipea, rullikute ja paberisöötja puhastamiseks:**

- 1. Eemaldage värvilint ja sildirull printerist. Vt *["Etiketipaberi sisestamine" leheküljel 13](#page-19-2)*.
- 2. Kui printer on sisse lülitatud, vajutage **Sätted**.
- 3. Vajutage **hooldus** ja seejärel vajutage **puhastage prindipea**.
- 4. Kui värvilint on eemaldatud, sulgege lukustushoob.
- 5. Seadke etiketipaberi söötja kõige laiemasse asendisse.
- 6. Sisestage puhastuskaart etiketi sööduavasse kuni see peatub vastu prindipead ja rullikuid.

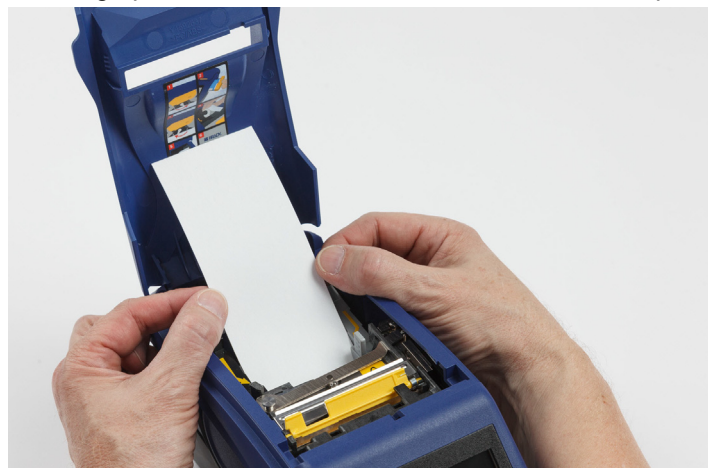

- 7. Vajutage **käivitage**, et puhastust alustada.
- 8. Peale puhastamise lõpetamist eemaldage puhastuskaart ja käidelge selleks ettenähtud moel.
- 9. Enne siltide ja värvilindi tagasipanemist laske prindipeal, rullikutel ja sööduaval 15 sekundit kuivada.

# <span id="page-38-1"></span><span id="page-38-0"></span>**Lõiketera katte vahetamine**

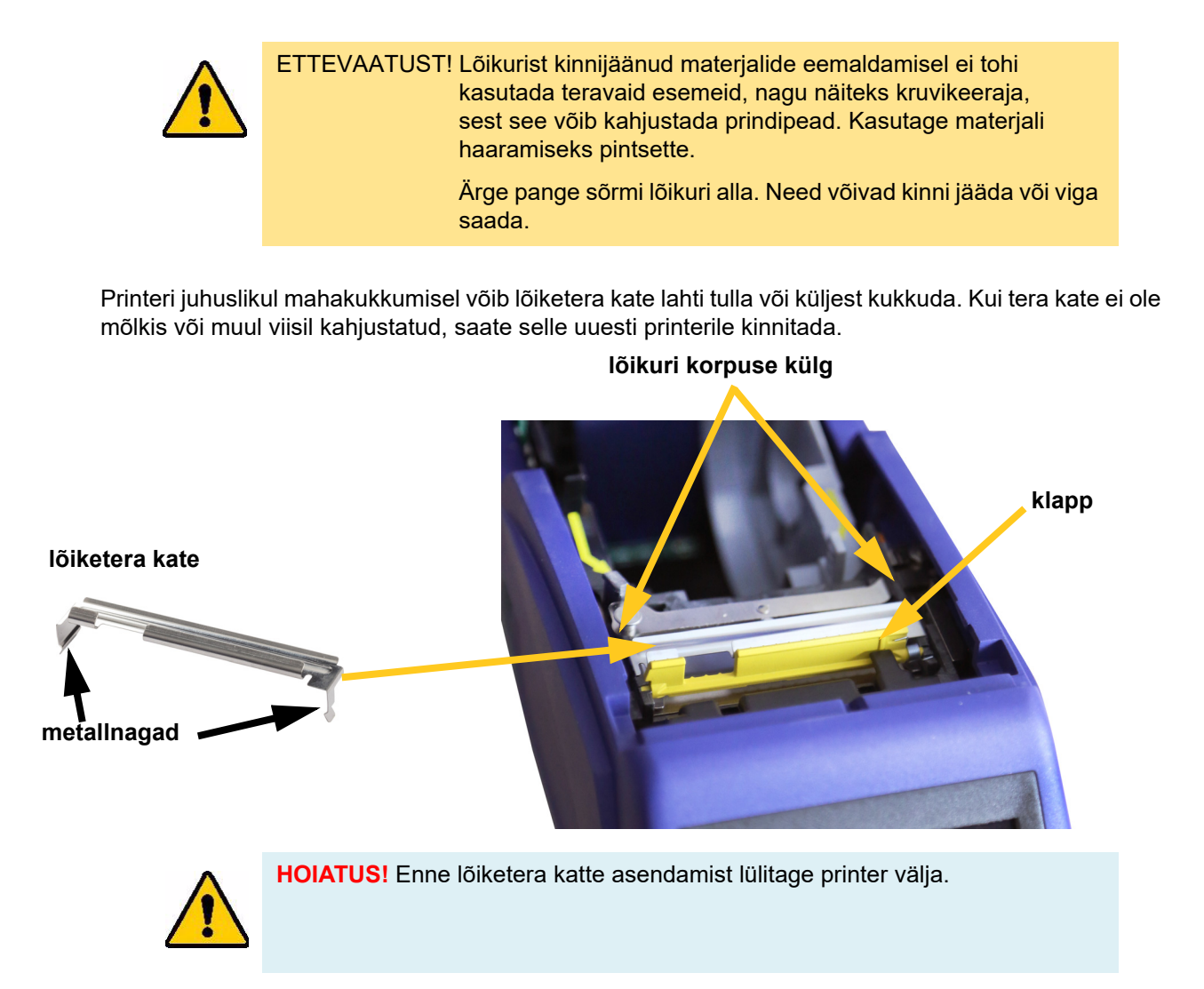

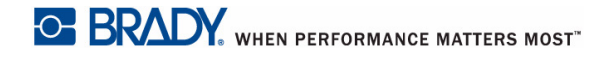

#### **Lõiketera katte eemaldamiseks:**

1. Tera katte vabastamiseks lükake sõrm tera katte alla paremalt poolt ja tõmmake kergelt. Tera kate tuleb lahti.

#### **Lõiketera katte tagasipanemiseks:**

- 1. Võtke tera katte otsast kinni koos väljalükatud ekraani poole suunatud teraga (etiketipaberi sööduavast kaugemalt).
- 2. Tõmmake kollast klappi ettepoole, seejärel lükake tera tihedalt üles kollase klapi vastu nii, et metallist kinnitused ulatuksid üle lõikuri korpuse.

Tera kate kinnitub klõpsuga.

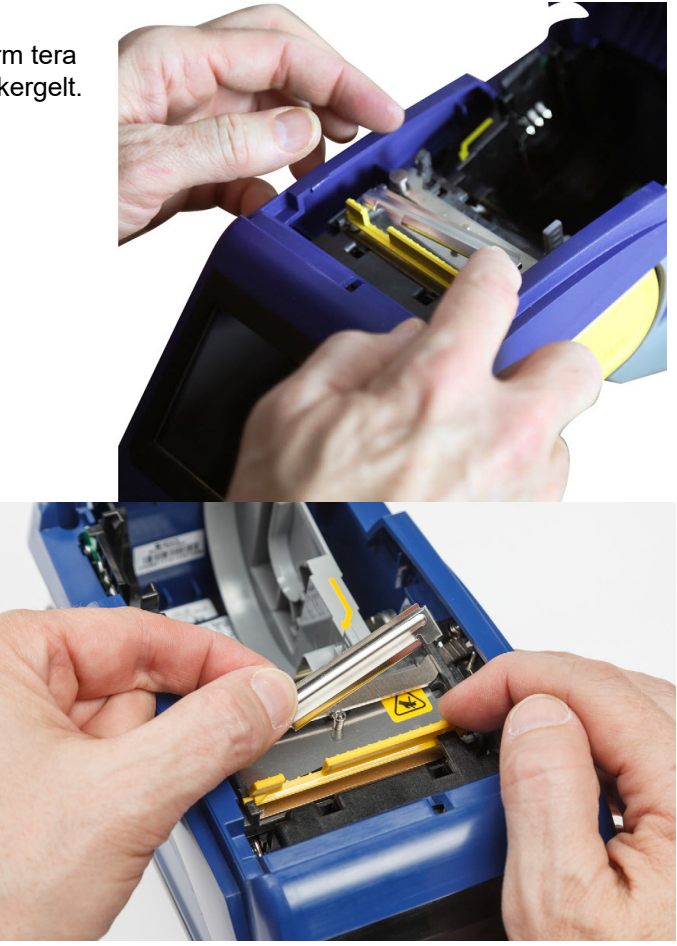

# <span id="page-39-1"></span><span id="page-39-0"></span>**Lõiketera komplekti vahetamine**

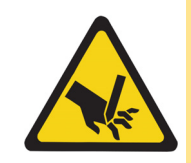

ETTEVAATUST! Käsitlege lõikuri plastikust korpust ettevaatusega. Ärge pange sõrmi lõikuri alla. Need võivad kinni jääda või viga saada.

#### **Lõiketera komplekti vahetamine:**

- 1. Eemaldage lõiketera kate. Vt *["Lõiketera katte vahetamine" leheküljel 32](#page-38-0)*.
- 2. Avakuval vajutage **Sätted**.

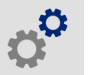

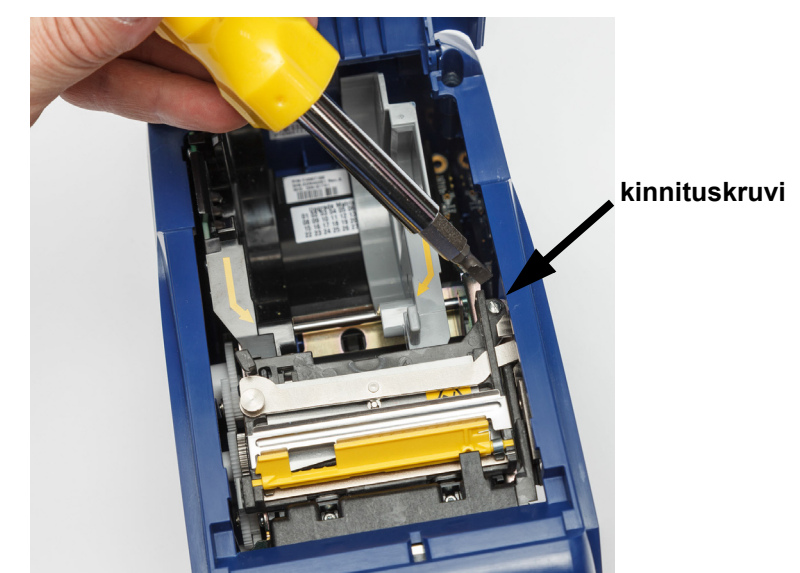

3. Vajutage **hooldus** ja seejärel vajutage **asendage lõikur**. See liigutab lõikuri sobivasse positsiooni, paljastades kinnituskruvi.

- 4. Keerake kinnituskruvi lahti.
- 5. Eemaldage lõiketerakomplekt.

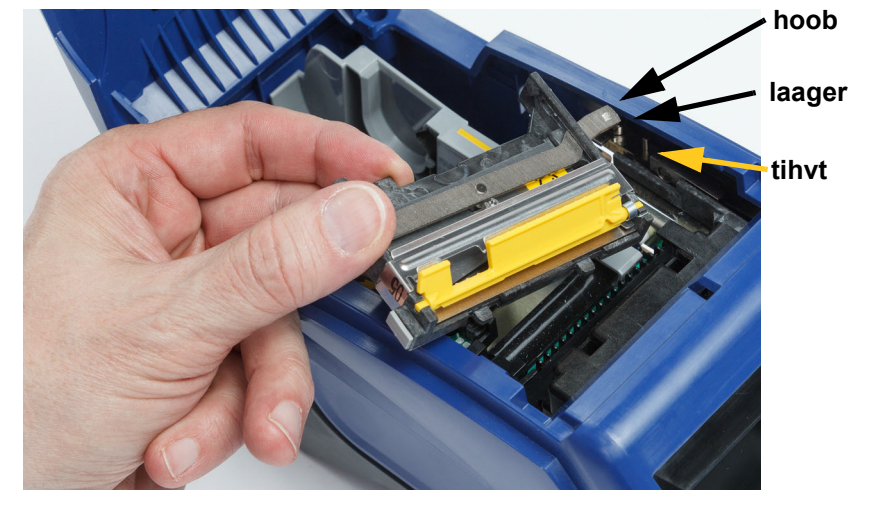

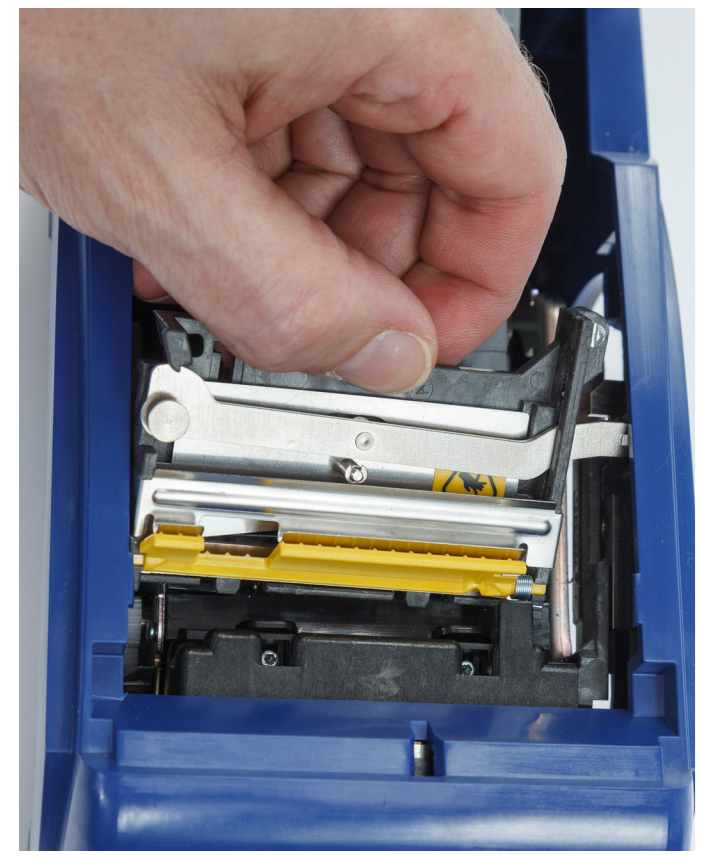

6. Installeerige uus lõikurikomplekt, tagades et kaks sakki asuvad alltoodud pildi kohaselt, ning hoob on täituril laagri ja tihvti vahel, nagu näidatud ülaltoodud pildil.

- 7. Keerake kinnituskruvi kinni.
- 8. Vajutage puuteekraanil **valmis**, et lõikur naaseks oma esialgsesse positsiooni.

# <span id="page-42-0"></span>**Etiketipaberi kaane vahetamine**

Printeri juhuslikul mahakukkumisel võib printeri etiketipaberi kaas lahti tulla või küljest kukkuda. Kui kaas ei ole kahjustunud, võib selle lihtsasti tagasi printeri külge kinnitada. Etiketipaberi kaas peab olema printeril ning printimise ja lõikamise ajal suletud.

#### **Etiketipaberi kaane tagasi kinnitamiseks:**

- 1. Sisestage etiketipaberi kaane kinnitustapp ühelt poolt printeri etiketipaberi kaane vastavasse avasse.
- 2. Vajutage kergelt kaane teisel pool olevale kinnitustapile nii, et see libiseks teisel pool olevasse avasse.
- 3. Lükake alla, et kaas kinnituks klõpsuga.

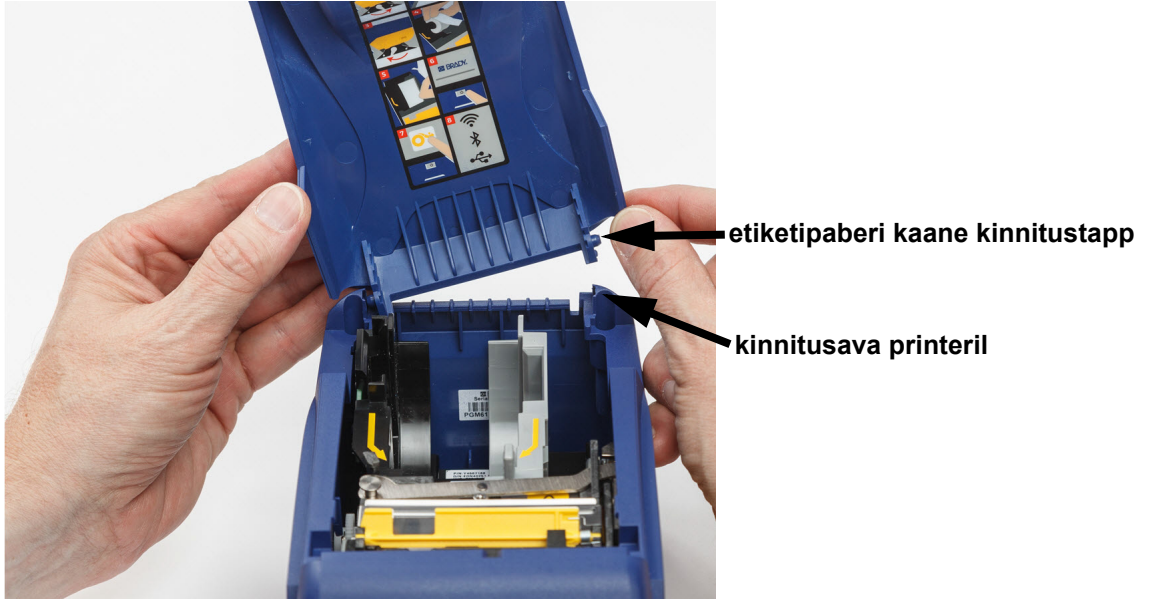

# <span id="page-43-3"></span><span id="page-43-0"></span>**5 Tõrkeotsing**

Järgmised lõigud annavad teavet printeri tõrkeotsingute kohta.

- Alltoodud jaotis *["Tõrkeotsingu stsenaariumid"](#page-43-1)* sisaldab nimekirja võimalikest probleemidest, mis võivad ette tulla, koos teabega põhjustest ja lahendustest.
- *["Veateated" leheküljel 39](#page-45-0)* sisaldab nimekirja veateadetest koos viidetega selles juhendis.

# <span id="page-43-1"></span>**Tõrkeotsingu stsenaariumid**

Kui teil tekib BradyPrinter™ M611 printerit kasutades probleem, vaadake tõrkeotsingu probleemidele abi saamiseks järgmisi lõike.

- *["Lindi kasset ei lähe lahtrisse" leheküljel 37](#page-43-2)*
- *["Lõikur ei lõika või lõikab halvasti" leheküljel 38](#page-44-0)*
- *["Printer ei lülita sisse" leheküljel 38](#page-44-1)*
- *["Printer lülitab ennast ise välja" leheküljel 38](#page-44-2)*
- *["Kuvar ei vasta" leheküljel 38](#page-44-3)*

### <span id="page-43-2"></span>**Lindi kasset ei lähe lahtrisse**

**Probleem:** Lindikasset ei lähe lihtsasti lahtrisse.

#### **Lahendused:**

- Veenduge, et kasset on õigesti orienteeritud.
- Vaadake, ega rullikute vahel ei ole lint lõdvalt. Kui on, siis pöörake pooli kellaosuti suunas, et lõtv koht eemaldada.

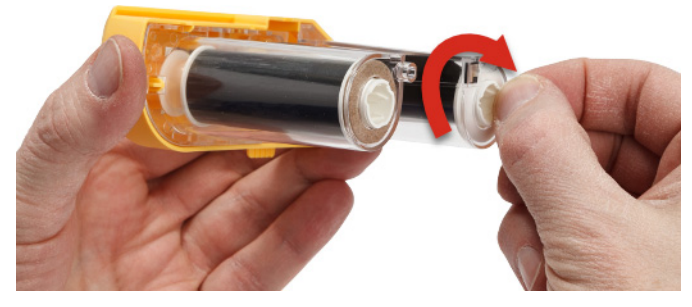

# <span id="page-44-0"></span>**Lõikur ei lõika või lõikab halvasti**

**Probleem:** Etikette prinditakse, kuid ei lõigata või lõiked on konarlikud ja rebitud.

#### **Lahendused:**

- Teradele võib koguneda liimi. Puhastage lõiketerad eelniisutatud vatitikuga. Vt *["Printeri puhastamine"](#page-36-4)  [leheküljel 30](#page-36-4)*.
- Veenduge, et tarkvara on seadistatud lõikama vastavalt soovile (etikettide vahelt või töö lõpus).

### <span id="page-44-1"></span>**Printer ei lülita sisse**

**Probleem:** Mitte midagi ei juhtu, kui vajutan toitenuppu.

**Lahendus:** Aku võib vajada laadimist. Pistke printer vooluallikasse, kasutades vahelduvvoolu adapterit, mis oli printeriga kaasas. Rohkemat vt *["Võimsus ja aku" leheküljel 5](#page-11-2)*.

### <span id="page-44-2"></span>**Printer lülitab ennast ise välja**

**Probleem:** Printer lülitab tihtipeale end ise välja.

#### **Lahendused:**

- Akutase võib olla madal. Pistke printer vooluallikasse, kasutades vahelduvvoolu adapterit, mis oli printeriga kaasas.Rohkemat vt *["Võimsus ja aku" leheküljel 5](#page-11-2)*.
- Printer võib olla seadistatud automaatseks väljalülitamiseks liiga lühikese aja tagant.

### <span id="page-44-3"></span>**Kuvar ei vasta**

**Probleem:** Kuvariga võib olla juhtunud sisemine viga või aku laetuse tase on liiga madal.

#### **Lahendused:**

- Vajutage toitenuppu, et printer välja lülitada.
- Pistke printer vooluallikasse, kasutades vahelduvvoolu adapterit, mis oli printeriga kaasas.

# <span id="page-45-0"></span>**Veateated**

Printeri veateated hõlmavad juhiseid, kuidas olukordadega toime tulla. Alltoodud tabelis on nimekiri veateadetest ja viidetest lisateabele antud juhendis, kui see on kohaldatav.

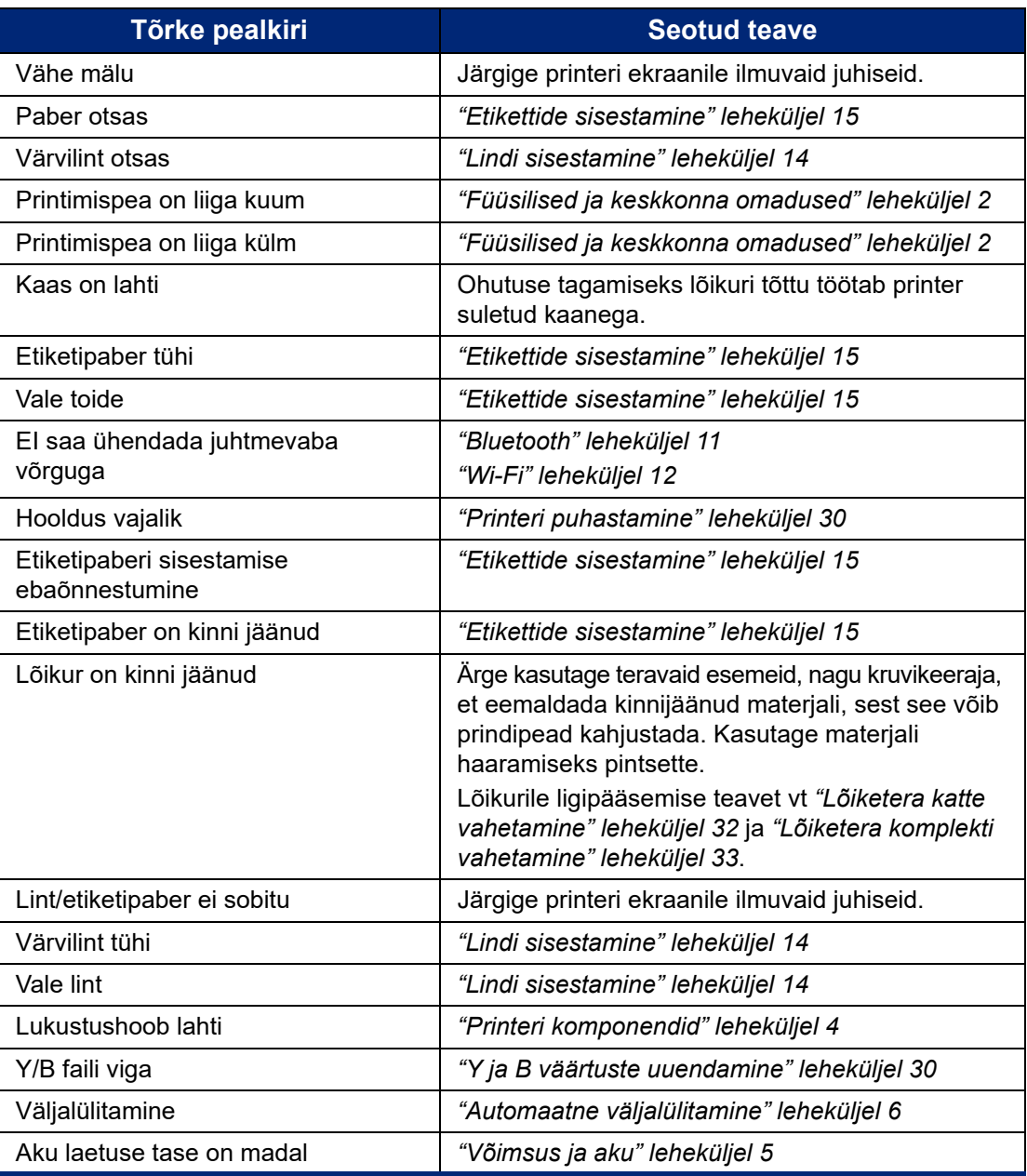

# <span id="page-46-0"></span>**A Vastavus regulatsioonidele**

# <span id="page-46-2"></span><span id="page-46-1"></span>**Agentuuri deklaratsioon**

### **USA**

#### <span id="page-46-3"></span>*FCC märkus*

**Märkus:** Antud seadet on testitud ja see vastab A-klassi digitaalseadme FCC reeglite 15. osaga määratud piirangutele. Need piirangud on ettenähtud pakkumaks mõistlikku kaitset kahjuliku interferentsi eest, kui seadet kommertskeskkonnas kasutatakse. See seade genereerib, kasutab ja samas võib ka kiirata sagedusenergiat ning kui seade ei ole paigaldatud ning seda ei kasutata vastavalt kasutusjuhendile, võib põhjustada raadioühendusele kahjulikke häireid.

Selle seadme kasutamine elurajoonis võib põhjustada kahjulikke häireid ja sel juhul peab kasutaja need kõrvaldama oma kuludega.

Muudatused või modifikatsioonid, mida vastutav pool ei ole selgesõnaliselt heaks kiitnud, võivad katkestada kasutaja õiguse seadme kasutamiseks.

Antud seade vastab FCC reeglite 15. osale. Seade vastab järgnevale kahele tingimusele: (1) Antud seade ei põhjusta kahjulikke häireid ja (2) antud seade peab aktsepteerima häireid, kaasarvatud häireid, mis võivad põhjustada soovimatuid toiminguid.

### <span id="page-46-4"></span>**Kanada**

Innovatsiooni, teaduse ja majanduse arendus (Innovation, Science and Economic Development, ISED)

Canada ICES-003:

CAN ICES-3 (A)/NMB-3(A)

### <span id="page-46-5"></span>**Mehhiko**

IFETELi märkus: La operación de este equipo está sujeta a las siguientes dos condiciones: (1) es posible que este equipo o dispositivo no cause interferencia perjudicial y (2) este equipo o dispositivo debe aceptar cualquier interferencia, incluyendo la que pueda causar su operación no deseada.

### <span id="page-46-6"></span>**Jamaika**

Käesolev toode sisaldab Jamaika tüübikinnitatud moodulit: SMA – M611

# <span id="page-47-0"></span>**Taiwani avaldus**

#### A-klassi avaldus

警告使用者

這是甲類的資訊產品,在居住的環境中使用時,可能會造成射頻干擾,在這種情況下,使用者會被要求 採取某些適當的對策。

Taiwan Restricted Substances Containment Status (RoHS-i deklaratsioon), mis on selle tootega seotud, on saadaval aadressil www.BradyID.com/M611compliance.

### <span id="page-47-1"></span>**Euroopa**

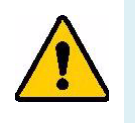

**HOIATUS!** See on A-klassi toode. Kodukeskkonnas võib see toode põhjustada raadiohäireid, mistõttu võib kasutaja olla kohustatud võtma kasutusele vastavad meetmed.

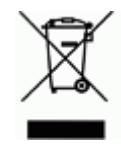

**Elektri- ja elektroonikaseadmete jäätmete direktiiv** Vastavalt Euroopa WEEE direktiivile peab antud seadme kasutuselt kõrvaldama vastavalt kohalikele reeglitele.

### <span id="page-47-2"></span>*RoHS direktiiv 2011/65/EÜ, 2015/863/EÜ*

Antud toode on CE märgistusega ja vastav EUROOPA PARLAMENDI JA NÕUKOGU 8. juuni 2011 Euroopa Liidu direktiivile 2011/65/EÜ elektri- ja elektroonikaseadmetes teatavate ohtlike materjalide kasutamise piirangu kohta.

31. märtsi 2015 EÜ direktiiv 2015/863 parandab Euroopa Parlamendi ja Nõukogu direktiivi 2011/65/EÜ II lisa piiratud ainete osas.

### <span id="page-47-3"></span>*Akude direktiiv 2006/66/EÜ*

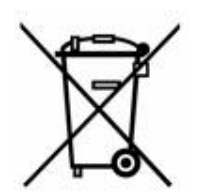

Antud toode sisaldab liitiumioonakut. Vasakul äratoodud läbikriipsutatud prügikasti tähistab "eraldi jäätmekäitlust" akude ja patareide puhul vastavalt Euroopa direktiivile 2006/66/EC. Aku kasutajad ei tohi visata akusid olmeprügi hulka. Direktiiv määratleb kasutatud akude ja patareide tagastamise ning jäätmekäitluse raamistiku, mis tähendab nende eraldi kokkukogumist ja jäätmekäitlust nende kasutusaja lõppedes. Palun kõrvaldage akud kasutuselt vastavalt kohalikele reeglitele.

#### **Märkus jäätmekäitlejatele**

#### **Liitiumaku eemaldamiseks:**

- 1. Monteerige printer lahti ja leidke liitiumaku, mis asub peaahela paneelil.
- 2. Kangutage aku väikese kruvikeeraja abil selle hoidikust lahti ja eemaldage aku paneelil. Kõrvaldage kasutuselt vastavalt kohalikele reeglitele.

# <span id="page-48-0"></span>**Türgi**

Türgi keskkonna- ja metsanduse ministeerium

(Direktiiv teatavate ohtlike ainete kasutamise piiramise kohta elektri- ja elektroonikaseadmetes).

Türkiye Cumhuriyeti: EEE Yönetmeliğine Uygundur

### <span id="page-48-1"></span>**Hiina**

Hiina RoHS ohtlike ainete tabel, mis on seotud antud tootega, on saadaval aadressil www.bradyid.com/M611compliance.

# <span id="page-48-2"></span>**Regulatiivne teave traadita seadmete kohta**

Sõltuvalt riiklikust sertifitseerimisest kasutatakse hostprinteril regulatiivseid markeeringuid, mis näitavad, et on olemas raadioalased heakskiidud.

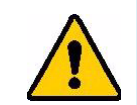

**HOIATUS!** Seadme kasutamine ilma regulatiivse heakskiiduta on ebaseaduslik.

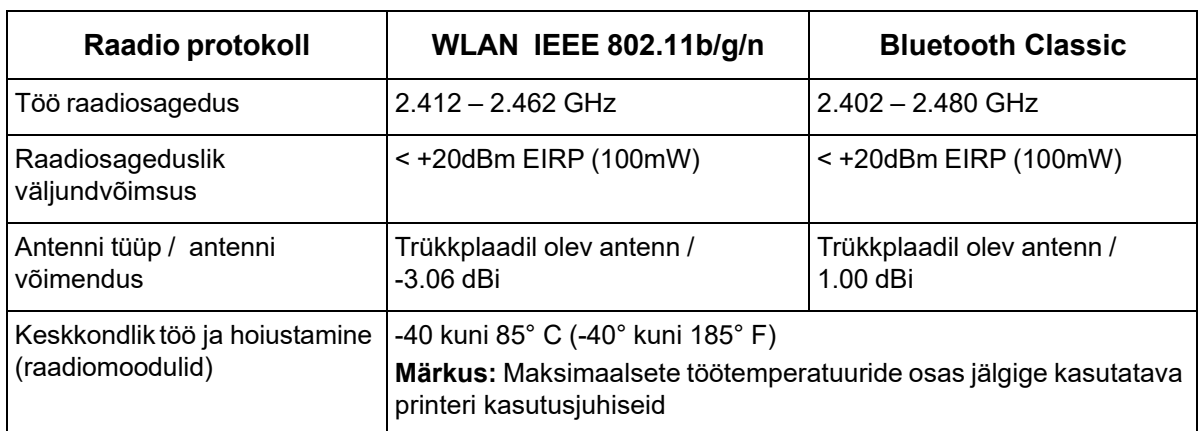

# <span id="page-48-3"></span>**USA**

### <span id="page-48-4"></span>*Föderaalne Sideamet (Federal Communication Commission, FCC)*

**Märkus:** Antud seadet on testitud ja see vastab A-klassi digitaalseadme FCC reeglite 15. osaga määratud piirangutele. Need piirangud on ettenähtud pakkumaks mõistlikku kaitset kahjuliku interferentsi eest, kui seadet kommertskeskkonnas kasutatakse. See seade genereerib, kasutab ja samas võib ka kiirata sagedusenergiat ning kui seade ei ole paigaldatud ning seda ei kasutata vastavalt kasutusjuhendile, võib põhjustada raadioühendusele kahjulikke häireid.

Selle seadme kasutamine elurajoonis võib põhjustada kahjulikke häiringuid ja sel juhul peab kasutaja need kõrvaldama oma kuludega.

Muudatused või modifikatsioonid, mida vastutav pool ei ole selgesõnaliselt heaks kiitnud, võivad katkestada kasutaja õiguse seadme kasutamiseks.

Antud seade vastab FCC reeglite 15. osale. Seade vastab järgnevale kahele tingimusele: (1) Antud seade ei põhjusta kahjulikke häireid ja (2) antud seade peab aktsepteerima häireid, kaasarvatud häireid, mis võivad põhjustada soovimatuid toiminguid.

**Teave sama asukoha kohta:** FCC raadiosagedusliku kiirguse nõuetele vastamiseks ei tohi selle saatja antenn asuda samas kohas ega töötada koos mis tahes muu saatja/antenniga, v.a need, mis juba sisaldavad raadiomoodulit.

**Raadiosagedusliku kiirguse suunised:** Käesoleva seadme kiirgusvõimsus jääb oluliselt alla raadiosagedusliku kiirguse piirnormide. Sellegipoolest peaks kontrollimata keskkonnas raadiosagedusliku kiirguse piirnormide ületamise vältimiseks jääma WiFi raadiomooduli trükkplaatantenni (sisemine) ning kasutaja pea, kaela ja keha vahele tavapärase töö ajal vähemalt 20 cm.

### <span id="page-49-0"></span>**Kanada**

#### <span id="page-49-1"></span>*Innovatsiooni, teaduse ja majanduse arendus (Innovation, Science and Economic Development, ISED)*

CAN ICES-3 (A)/NMB-3(A)

Käesolev seade vastab Industry Canada litsentsimata seadmeid käsitlevate raadiostandardite spetsifikatsioonidele. Seade vastab järgnevale kahele tingimusele:

- 1. seade ei tohi põhjustada häiringuid ja
- 2. seade peab aktsepteerima mis tahes häiringuid, sh häiringuid, mis võivad põhjustada seadme soovimatuid toiminguid.

**Teave sama asukoha kohta:** FCC raadiosagedusliku kiirguse nõuetele vastamiseks ei tohi selle saatja antenn asuda samas kohas ega töötada koos mis tahes muu saatja/antenniga, v.a need, mis juba sisaldavad raadiomoodulit.

**Raadiosagedusliku kiirguse suunised / NB!** Käesolev seade vastab ISED kiirituse piirnormidele, mis on kehtestatud kontrollimata keskkondadele. Seade peab asuma ja töötama kohas, kus kiirguri ja teie keha vahele jääb vähemalt 20 cm.

**Note Importante:** Déclaration d'exposition aux radiations: Cet équipement est conforme aux limites d'exposition aux rayonnements ISED établies pour un environnement non contrôlé. Cet équipement doit être installé et utilisé avec un minimum de 20cm de distance entre la source de rayonnement et votre corps.

### <span id="page-49-2"></span>**Mehhiko**

IFETELi märkus:

"La operación de este equipo está sujeta a las siguientes dos condiciones: (1) es posible que este equipo o dispositivo no cause interferencia perjudicial y (2) este equipo o dispositivo debe aceptar cualquier interferencia, incluyendo la que pueda causar su operación no deseada."

# <span id="page-50-0"></span>**Brasiilia**

ANATEL notice:

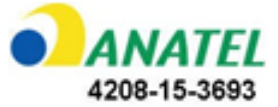

Este equipamento opera em caráter secundário, isto é, não tem direito a proteção contra interferência prejudicial, mesmo de estações do mesmo tipo, e não pode causar interferência a sistemas operando em caráter primário.

Este produto contém a placa model GS2011MIPS, código de homologação ANATEL 4208-15-3693.

### <span id="page-50-1"></span>**Euroopa Liit**

See on A-klassi toode. Kodukeskkonnas võib see toode põhjustada raadiohäireid, mistõttu võib kasutaja olla kohustatud võtma kasutusele vastavad meetmed.

Raadio seadmete direktiiv (RED) 2014/53/EÜ

- a. Sagedusriba(d), kus raadioseadmed töötavad; 2,401 GHz kuni 2,483 GHz
- b. Maksimaalne raadiosagedusvõimsus sagedusriba(de)l, kus raadioseadmed töötavad; < +20 dBm EIRP (100 mW)

### <span id="page-50-2"></span>**Rahvusvaheline**

Brady printerites kasutatav WiFi raadiomoodul vastab rahvusvaheliselt tunnustatud inimese elektromagnetilistele väljadele paljastamise standarditele, s.t EN 62311 "Assessment of electronic and electrical equipment related to human exposure restrictions for electromagnetic fields (0 Hz - 300 GHz)".

### <span id="page-50-3"></span>**Jaapan**

MIC / TELEC: 006-000263

MIC / TELEC: 209-J00171

当該機器には電波法に基づく、技術基準適合証明等を受けた特定無線設備を装着している。

# <span id="page-51-0"></span>**B Litsentsimine**

# <span id="page-51-1"></span>**Microsoft Windows CE© lõpptarbija litsentsileping**

Te olete saanud ettevõttelt Microsoft Licensing või selle partneritelt ("MS") seadme, mis sisaldab ettevõtte Brady Worldwide, Inc. litsentsiga tarkvara. Need paigaldatud Microsofti tarkvaratooted, samuti seotud etiketid, prindimaterjalid ja veebi- või elektroonilised dokumendid ("TARKVARA") on kaitstud rahvusvaheliste intellektuaalse omandi seaduste ja kokkulepetega. TARKVARA litsents antakse, mitte ei müüda. Kõik õigused kaitstud.

KUI TE EI NÕUSTU LÕPPTARBIJA LITSENTSILEPINGUGA, ÄRGE KASUTAGA SEADET VÕI KOPEERIGE TARKVARA. SELLE ASEMEL VÕTKE KOHE ÜHENDUST ETTEVÕTTEGA BRADY WORLDWIDE, INC., ET SAADA JUHISEID KASUTAMATA SEADME TAGASTAMISEL RAHA TAGASIMAKSMISE KOHTA. **ÜKSKÕIK MILLINE TARKVARA KASUTAMINE, KAASA ARVATUD, KUID MITTE AINULT SEADME KASUTAMINE, LOETAKSE TEIE NÕUSTUMISEKS SELLE LÕPPTARBIJA LITSENTSILEPINGUGA (VÕI EELNEVA NÕUSOLEKU KINNITAMISEKS).**

**TARKVARA LITSENTSI EDASTAMINE:** Lõpptarbija litsentsileping tagab teile järgmise litsentsi:

Te võite TARKVARA kasutada ainult SEADMES.

**TÕRKEKINDLUS PUUDUB.** TARKVARA EI OLE TÕRKEKINDEL. BRADY WORLDWIDE, INC. ON ISESEISVALT MÄÄRANUD, KUIDAS SEADMES TARKVARA KASUTADA JA MS USALDAB ETTEVÕTET BRADY WORDLWIDE, INC. PIISAVA TESTIMISE LÄBIVIIMISEL, ET KINDLAKS TEHA TARKVARA SOBIVUS SELLISEKS KASUTAMISEKS.

TARKVARA GARANTIID PUUDUVAD. TARKVARA edastatakse põhimõttel "nii nagu on" koos **kõigi vigadega. RAHULDAVA KVALITEEDI, TOIMIMISE, TÄPSUSE JA PINGUTUSE (SEALHULGAS HOOLETUSE PUUDUMINE) KOGU RISK ON TEIL. SAMUTI EI OLE GARANTIID TARKVARA KASUTAMISES TEKKIVATE HÄIRETE VÕI RIKKUMISTE VASTU.** KUI TE OLETE KUSKILT SAANUD SEADMEGA VÕI TARKVARAGA SEOTUD GARANTIISID, SIIS NEED GARANTIID EI PÄRINE MS-ILT JA EI OLE SIDUVAD.

**Märkus Java toe kohta.** TARKVARA võib sisaldada Javas kirjutatud programmide tuge. Java tehnoloogia ei ole tõrkekindel ja see ei ole kujundatud, toodetud ega mõeldud kasutamiseks või edasimüümiseks veebipõhise kontrollseadmena ohtlikes keskkondades, mis nõuavad tõrkekindlat toimimist, näiteks tuumarajatiste töös, õhusõiduki navigatsiooni- või sidesüsteemides, lennujuhtimises, hingamisaparaatides või relvasüsteemides, kus Java tehnoloogia tõrge võib põhjustada surma, kehavigastusi või raskeid füüsilisi või keskkonna kahjustusi. Ettevõte Sun Microsystems, Inc. on MS-i lepinguliselt kohustanud seda vastutusest lahtiütlemist edastama.

**Teatud kahjude vastutus puudub.** VÄLJA ARVATUD SEADUSTE JÄRGI, EI VÕTA MS VASTUTUST MISTAHES OTSESTE, ERIPÄRASTE, PÕHJUSLIKE VÕI JUHUSLIKE KAHJUDE EEST, MIS TULENEVAD TARKVARA KASUTAMISEST VÕI TOIMIMISEST VÕI ON SELLEGA SEOTUD. NIMETATUD PIIRANGUT RAKENDATAKSE ISEGI SIIS, KUI ABINÕU PÕHIEESMÄRK EBAÕNNESTUB. MS EI OLE MITTE ÜHELGI JUHUL VASTUTAV SUMMAS, MIS ON SUUREM KUI KAKSSADA VIISKÜMMEND AMEERIKA DOLLARIT (250,00 USD).

**Pöördprojekteerimise, dekompileerimise ja lahtivõtmise piirangud.** Te ei tohi TARKVARA pöördprojekteerida, dekompileerida või lahti võtta, välja arvatud ja ainult selles ulatuses, et selline tegevus on sellest piirangust hoolimata kohaldatava seadusega selgesõnaliselt lubatud.

**TARKVARA ÜLEANDMINE ON LUBATUD, AGA PIIRANGUTEGA.** Võite jäädavalt selle lõpptarbija litsentsilepingu all olevad õigused üle anda ainult seadme jäädava müügi või üleandmise osana ja ainult siis, kui vastuvõtja nõustub selle lõpptarbija litsentsilepinguga. Kui TARKVARA on uuendatud, tuleb üle anda ka kõik TARKVARA eelmised versioonid.

**EKSPORDIPIIRANGUD.** Te tunnistate, et TARKVARA on USA päritolu. Te nõustute järgima kõiki TARKVARALE kehtivaid kohandatavaid rahvusvahelisi ja riiklikke seadusi, sealhulgas USA Ekspordi Administreerimise seadust, samuti USA või muude valitsuste välja antud lõpptarbija, lõpptarbimise ja riigi sihtkoha piiranguid. Lisateavet TARKVARA eksportimise kohta vt veebilehelt http://www.microsoft.com/exporting.

# <span id="page-52-0"></span>**Märk Made for Apple**

Märgi Made for Apple kasutamine tähendab, et seade on loodud spetsiaalselt märgil näidatud Apple'i toodetega ühendamiseks ja arendaja kinnitab, et see vastab Apple'i toimivusstandarditele. Apple ei vastuta selle seadme toimimise eest ega selle vastavuse eest ohutus- ja regulatiivsetele standarditele.